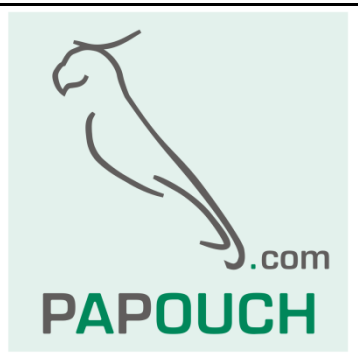

# **Quido ETH**

Family of I/O modules for output management, input status monitoring and temperature measurement

## Communication over Ethernet

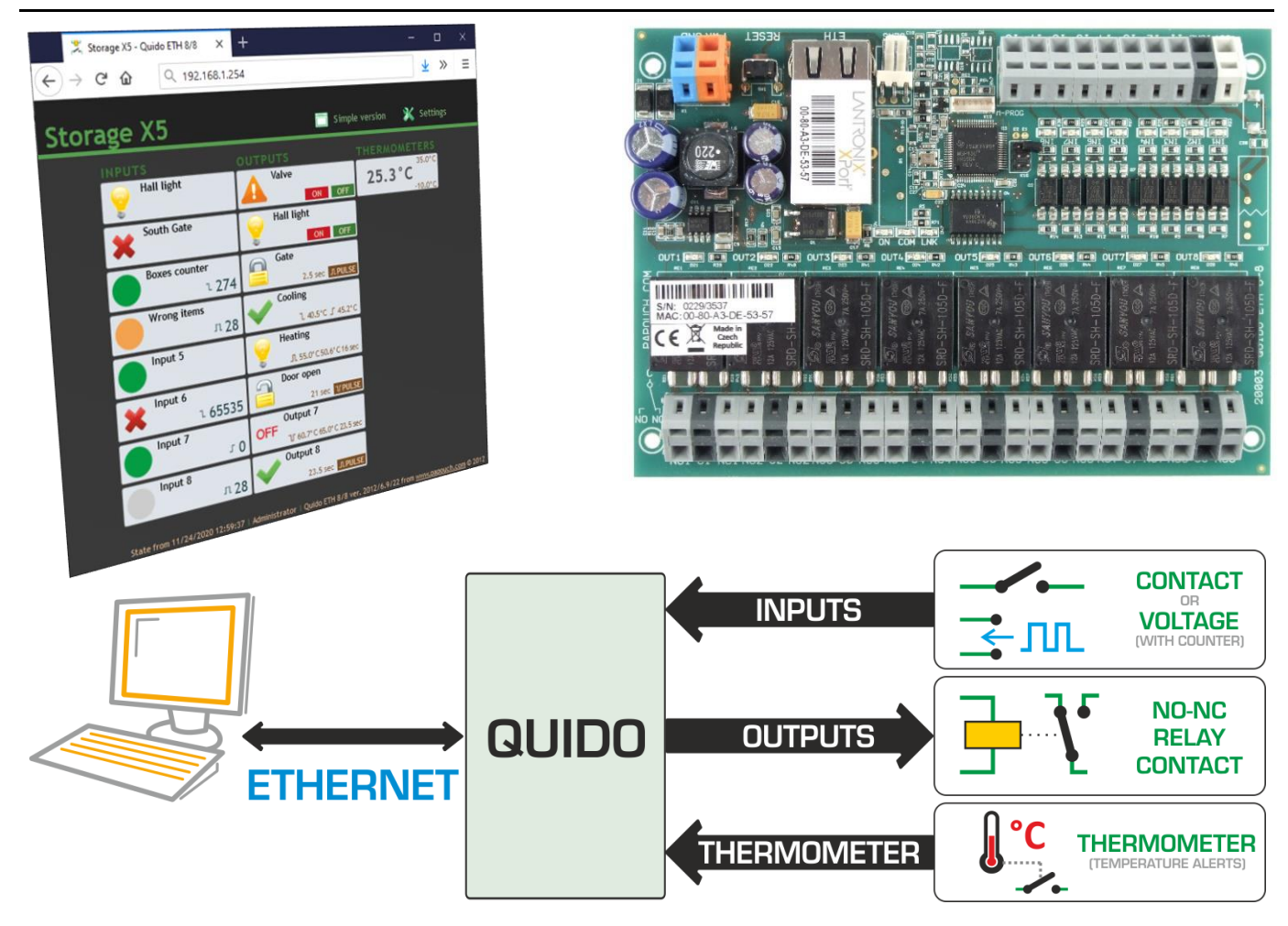

## **Quido ETH**

## Data Sheet

Created: 15.3.2005 Last revision: 10.10.2022 13:20 Number of pages: 40 © 2022 Papouch s.r.o.

## **Papouch s.r.o.**

Address:

**Strasnicka 3164 102 00 Prague 10 Czech Republic**

Tel:

**+420 267 314 268**

Internet:

**www.papouch.com**

#### E-mail:

**[info@papouch.com](mailto:papouch@papouch.com)**

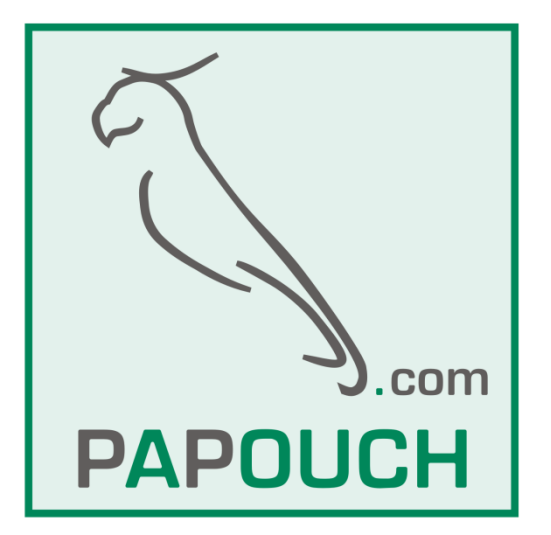

### **TABLE OF CONTENTS**

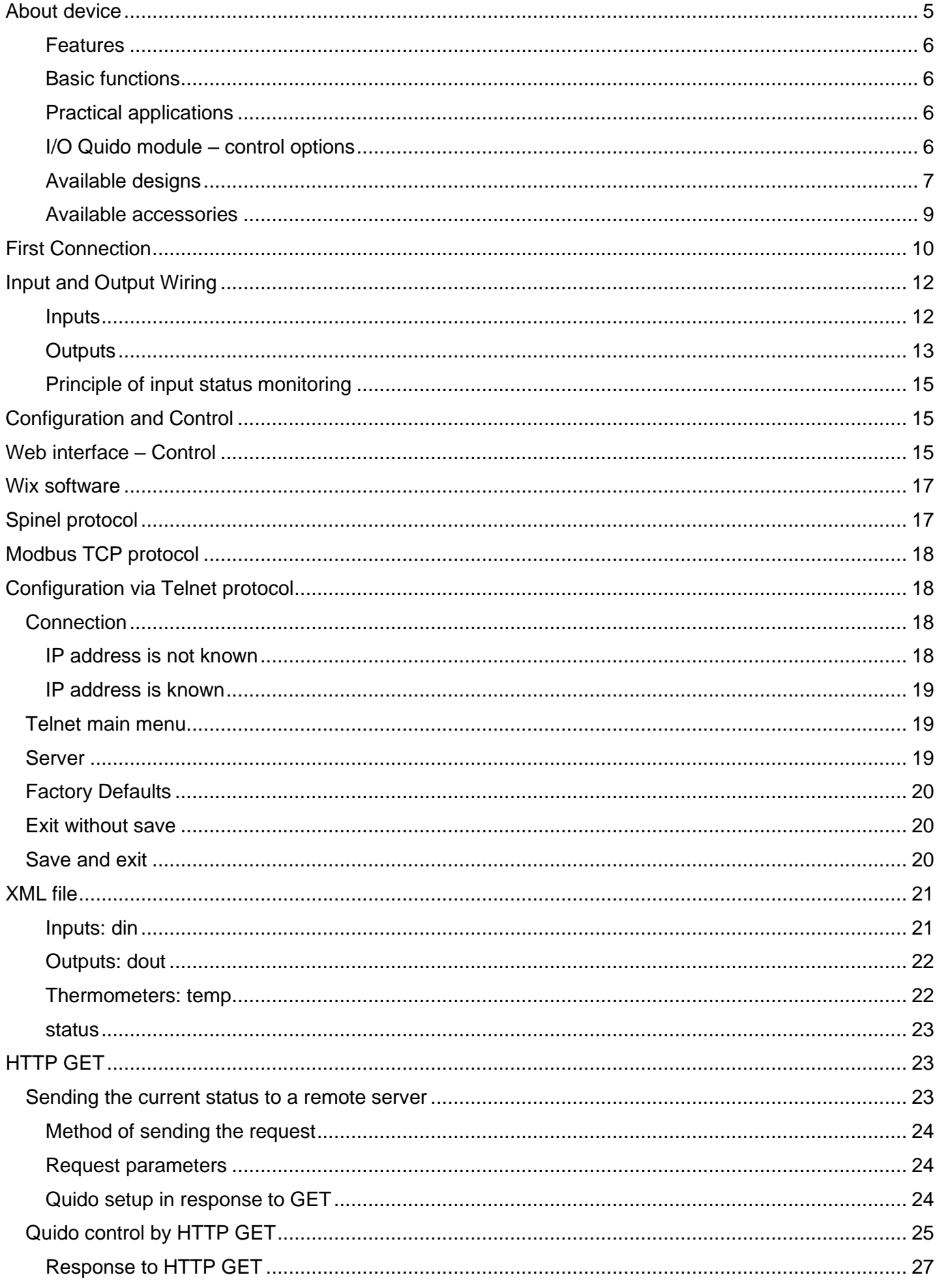

### **Quido ETH**

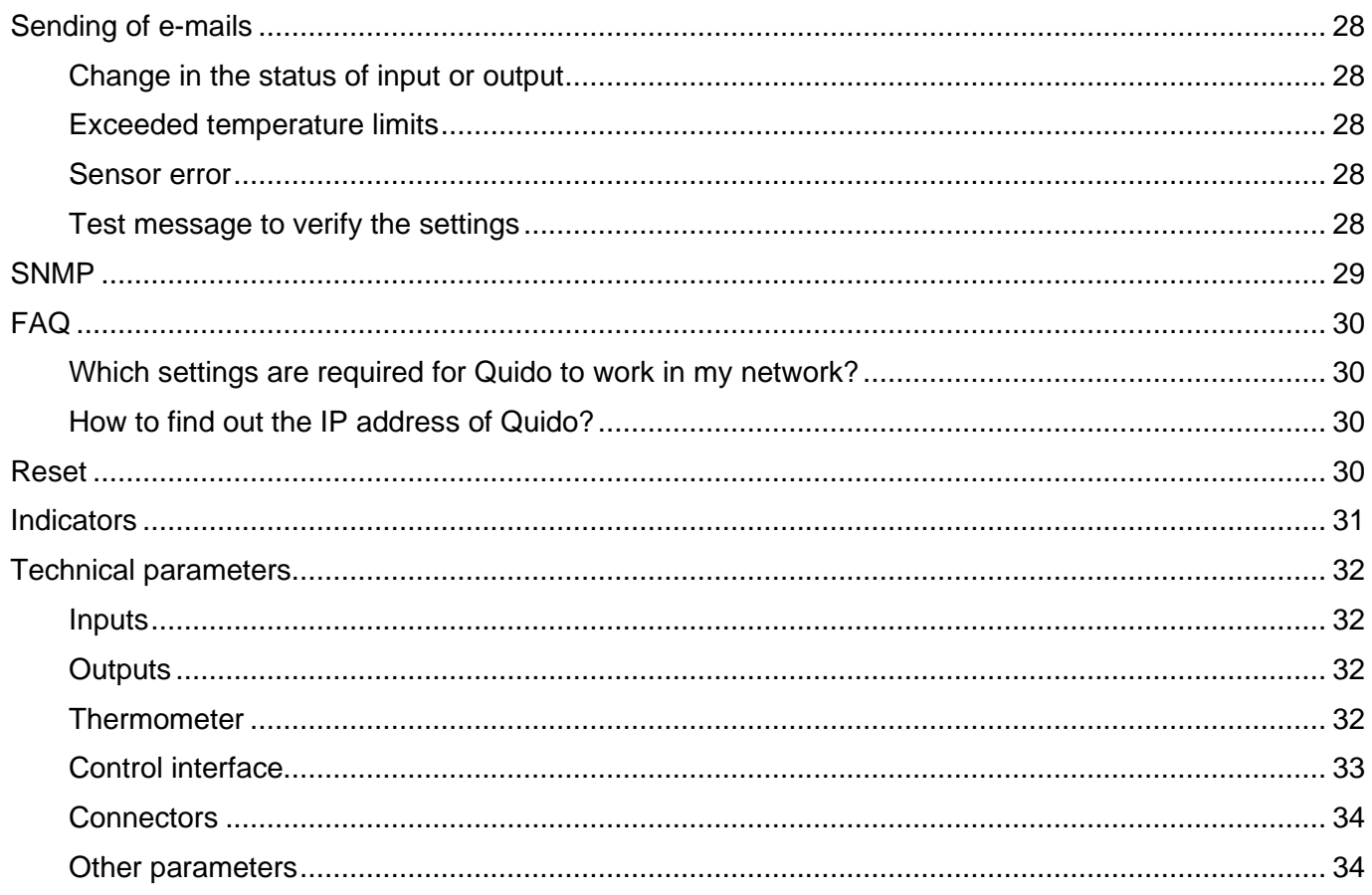

#### <span id="page-4-0"></span>**ABOUT DEVICE**

**Quido ETH is a family of I/O modules with digital inputs, outputs, and a thermometer. Inputs are designed to connect voltage or contacts – can distinguish two states (0 and 1). The outputs are relays with a changeover contact. The thermometer can be connected to a cable of up to 15 meters and is able to measure temperatures in the range from -55 to +125 °C. Quidos connect directly to a LAN (Ethernet) and can be fully controlled and managed through a web interface.**

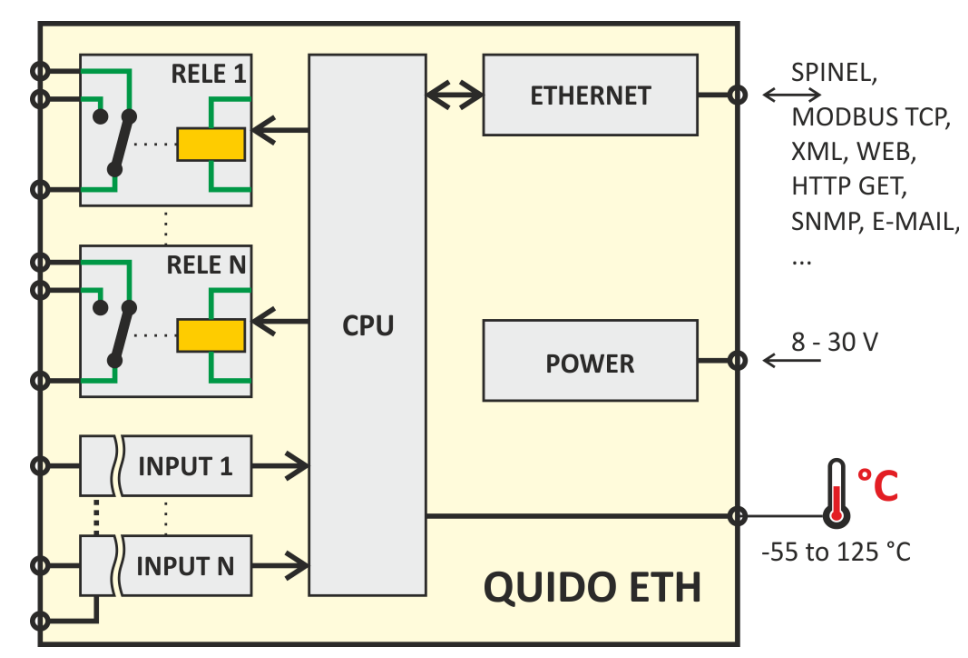

*Fig. 1 – Basic functions and block diagram of Quido ETH*

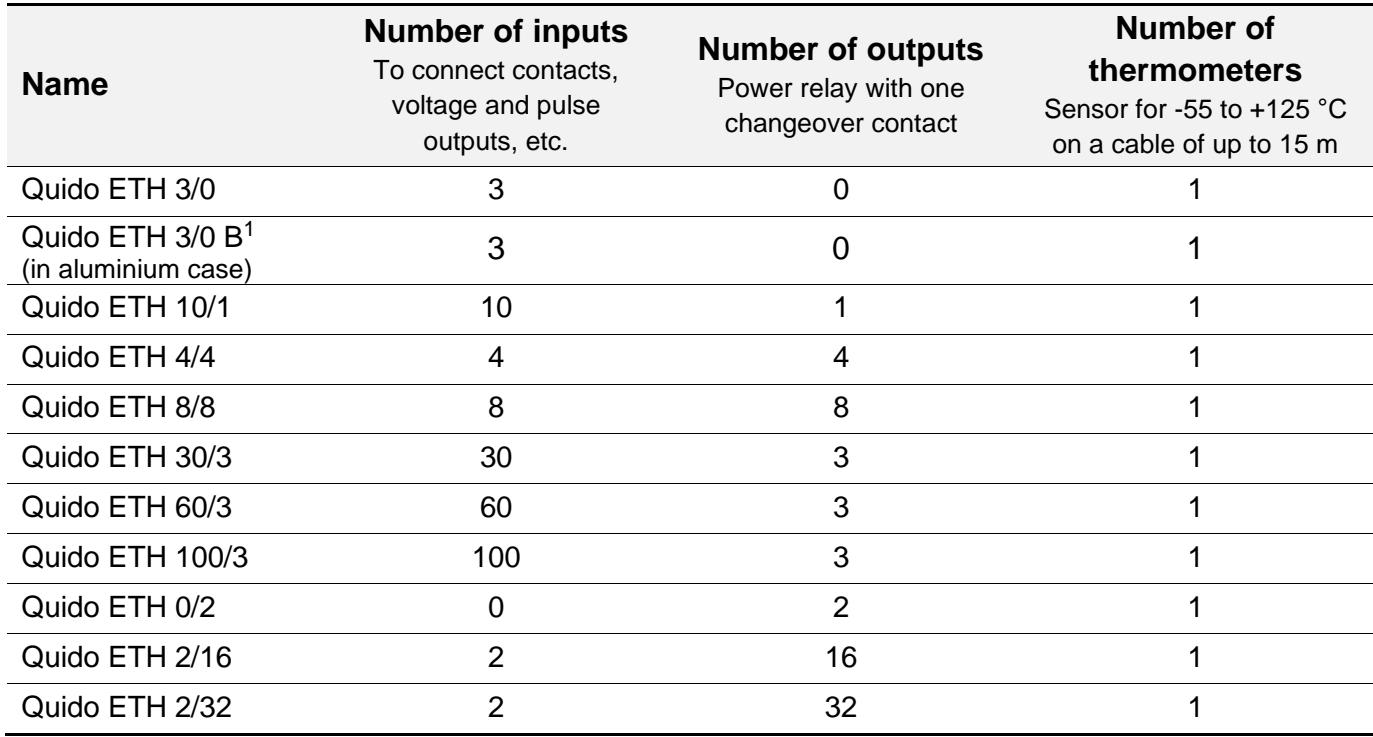

*Tab. 1 - List of standard variants with Ethernet interface*

<sup>&</sup>lt;sup>1</sup> This type of Quido has a separate documentation.

#### <span id="page-5-0"></span>**F e a t u r e s**

- Galvanically isolated digital inputs for voltage or contacts.
- SPDT Relay outputs.
- Thermometer with a measuring range of -55 to +125 °C.
- Connects directly to LAN (Ethernet).
- LED indication of power, communication, and the status of inputs and outputs.
- External power supply 8 to 30 V.
- Controlled:
	- o by standard protocols Modbus TCP, SNMP, Http GET, Spinel,
	- o via a web interface:
		- For all modern web browsers including OS iPhone and Android.
		- Separate access for viewing and for configurations.
		- Optional status symbols of inputs and outputs.
	- o by Wix software.

#### <span id="page-5-1"></span>**Basic functions**

- Reads the current status of inputs
- Automatically sends information (email, HTTP GET, …) about changes on the inputs
- Counts pulses on the inputs or changes in the status of the input (for first 60 inputs)  $2$
- Control of output relays with a changeover contact
- Configuration of the outputs for a defined period
- Thermometer: measuring range of -55 to +125 °C
- Temperature monitoring (the relay closes when temperature changes, closes for a predefined period when a specified temperature has been reached; sends an e-mail or HTTP GET)

#### <span id="page-5-2"></span>**P r a c t i c a l a p p l i c a t i o n s**

- The state of the sensors can be viewed from a PC.
- Computer monitoring of safety sensors and control of various devices.
- Monitoring of the status of door contacts and remote opening of the front door.
- Counting the number of passing people.
- Small-scale automation of objects and manufacturing processes.
- Autonomous control or remote control based on the measured temperature.
- Integration of numerous inputs and outputs in different locations.

#### <span id="page-5-3"></span>**I/O Quido module - control options**

(For more information about these options see page [15.](#page-14-1))

- Via a web interface.
- Standard industrial network protocol Modbus TCP.
- Network protocol SNMP.
- Easy control and sending and notifications of the current status via **Http GET** queries.

<sup>&</sup>lt;sup>2</sup> Counters states are not stored when power goes down or after reset. (Tip: [Papago 5HDI 1DO ETH](https://en.papouch.com/papago-5hdi-do-eth-5x-digital-input-and-1-relay-p3132/) does remember counters even after power failure and has other functions for impulse counting.)

- Access to all information in Quido via XML.
- Via Spinel protocol (.NET library [Spinel.NET](https://github.com/Papouchcom/spinel.net/wiki/Dokumentace:-Quido) in C# on [GitHub,](https://github.com/Papouchcom/spinel.net/wiki/Dokumentace:-Quido) Czech documentation).
- Via Wix Software.
- Upon your request, we are able to modify the protocol in Quido or implement your own protocol. Feel free to contact us.

#### <span id="page-6-0"></span>**A v a i l a b l e d e s i g n s**

#### **Input voltage levels:**

- 4.5 to 9 V
- 7 to 28 V *(standard design)*

#### **Temperature sensor design:**

• Sealed in shrinkable coating *(standard design)*

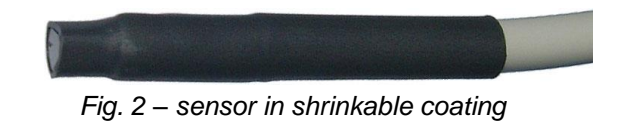

• In metal housing

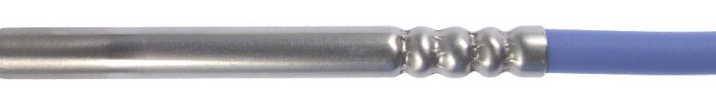

*Fig. 3 – sensor in metal housing*

#### **Sensor cable length:**

- 3 m *(standard design)*
- 1 m, 5 m, 10 m, 15 m

#### **Thermal resistance of the sensor cable:**

- -10 to +70 °C *(standard design)*
- -60 to +200 °C silicone cable; blue color

#### **Cover and mounting:**

• Electronics board only *(standard design)*

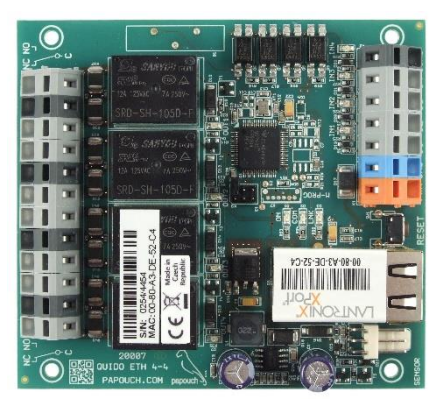

*Fig. 4 – example of standard design (here: Quido ETH 4/4)*

• All mounting options are illustrated below (here: Quido ETH 4/4):

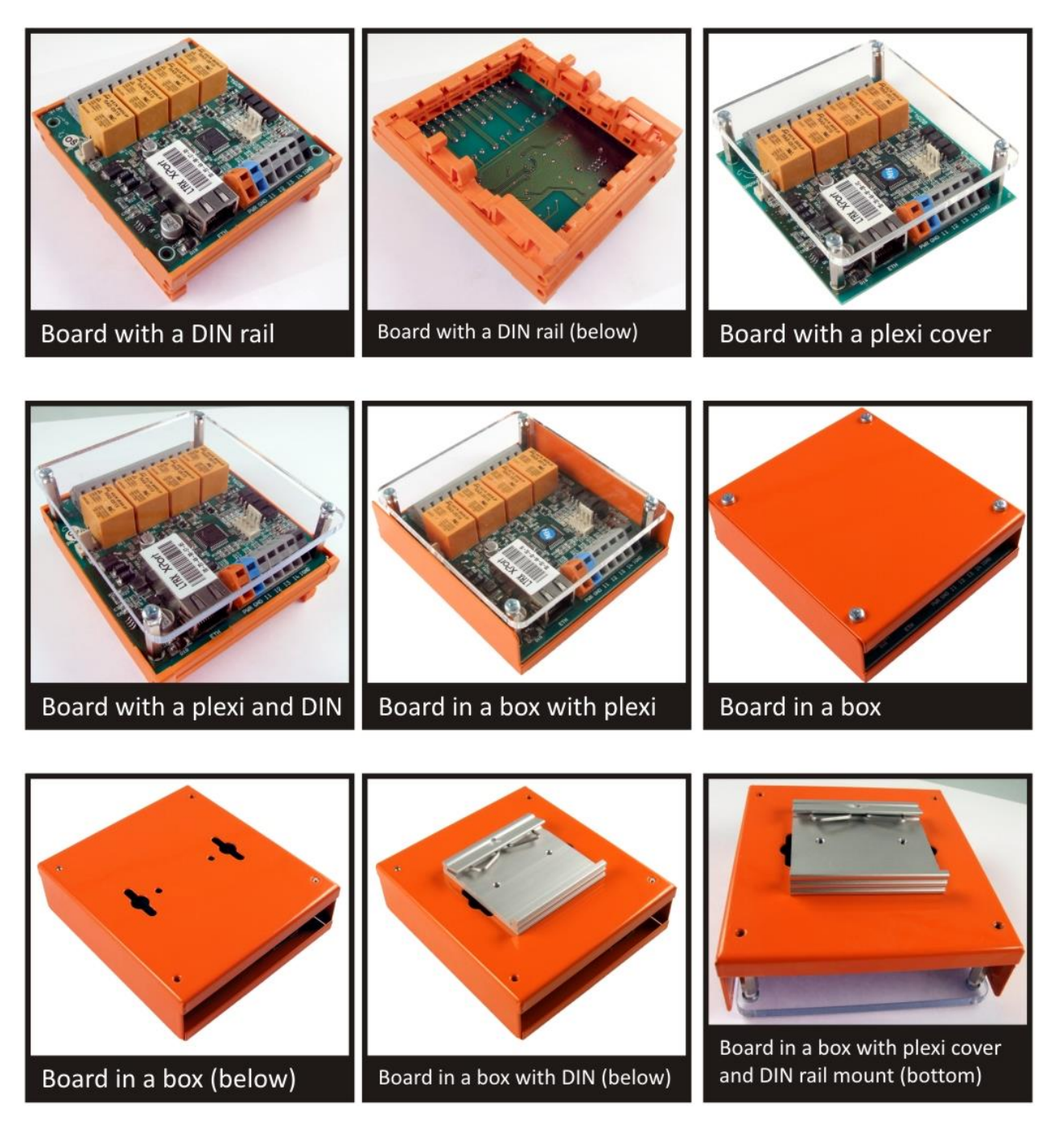

#### **Examples of functions that can be added upon customer's request:**

- Outputs will close depending on the preset combination of inputs.
- Two modules connected in synchronous operation. Activation of an input on one module causes the switch on the relay on the other module and vice versa. In this way it is possible to transmit states of multiple signals bidirectionally. (This variant can be ordered as [Quido Duplex ETH.](https://en.papouch.com/quidoduplex-eth-extender-of-digital-i-os-ethernet-p4678/))
- Modifications allowing you to use your communication protocol.
- Memory for a greater number of changes in the input state.
- ... we will be happy to add features tailored to your application.

*Do not hesitate to contact us if you have any other requirements concerning the design and functions of Quido ETH.*

#### <span id="page-8-0"></span>**A v a i l a b l e a c c e s s o r i e s**

#### **Power supply unit for Quido – AC adapter**

Switched power supply unit for 100 to 240 V; AC adapter design.

*Available versions:* 12V/0,5A; 12V/2A; 24V/1A

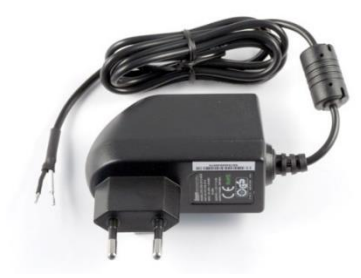

#### **Power supply unit for Quido – mountable to DIN rail**

Switched power supply unit for 100 to 240 V; mountable to 35 mm DIN rail.

*Available versions:* 12V/0,5A; 12V/2A; 12V/4,5A; 24V/1,5A; 24V/2,5A

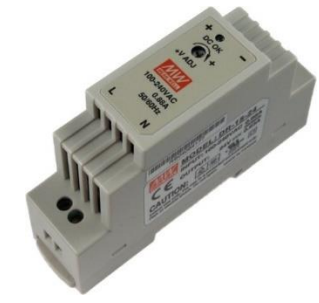

#### **Lever for Wago 236 terminals – plastic**

a tool enabling easy connection of wires to Wago 236 terminals (standard part of delivery)

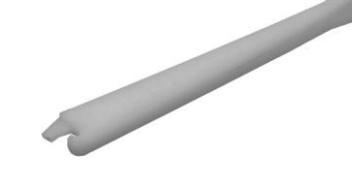

#### **Lever for Wago 236 terminals – metal** a tool enabling easy connection of wires to Wago 236 terminals (sturdy metal design)

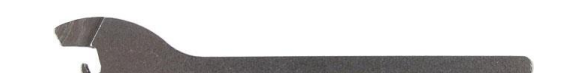

#### <span id="page-9-0"></span>**FIRST CONNECTION**

Tip: Quido is supplied with a plastic lever enabling easy connection of wires. The method of using the lever is illustrated in the figure below. $3$ 

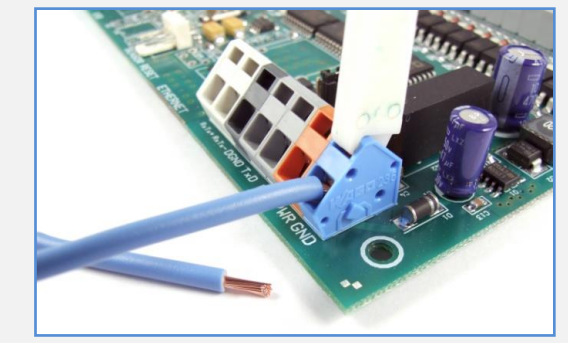

*Fig. 5 – how to use the level for easy connection of wires*

1) Connect direct-current supply voltage within the range of 8 to 30 V to the PWR (+ orange) and GND (‒ blue) terminals. Quido is equipped with protection against reverse polarity of power supply. After connecting the power supply, the PWR LED on the board lights up.

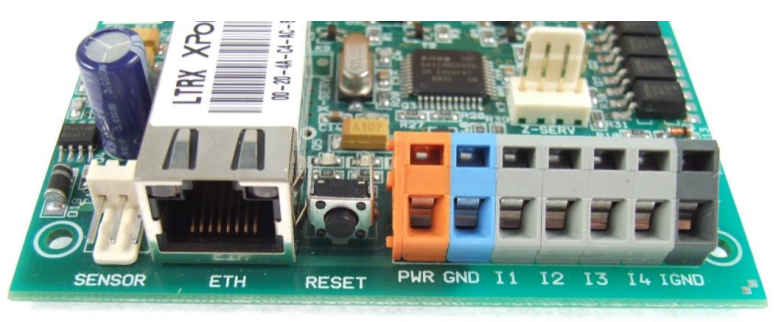

*Fig. 6 – example of terminals on Quido ETH 4/4 (from left): sensor, ethernet, power supply and inputs*

- 2) Now it's time to connect Quido to the computer network.
	- a. Use a standard (non-crossover) cable to connect Quido to the net switch. 4
	- b. If the range of IP addresses in your network is not compatible with the default IP address (**192.168.1.254**) and net mask (**255.255.255.0**) of Quido, set a suitable address by using [Ethernet Configurator.](https://en.papouch.com/ec)

| Ethernet Configurator |                               |                            | $\times$<br>п                                                            |
|-----------------------|-------------------------------|----------------------------|--------------------------------------------------------------------------|
| Menu                  |                               |                            |                                                                          |
| Found Devices:        |                               |                            | Tips:                                                                    |
| IP Address            | MAC Address                   |                            | How do I set the IP address?<br>田                                        |
| 192.168.2.95          | $00-20-4A-DE-AO-3B$           | $\boldsymbol{\mathcal{N}}$ | $\blacksquare$ Device is connected but it is does not appear in the list |
| 192.168.4.6           | $00 - 20 - 4A - A4 - 55 - DF$ |                            | ⊞ You cannot set the IP address?                                         |
| 192.168.2.99          | $00 - 80 - A3 - AF - 2A - 70$ |                            |                                                                          |
| 192.168.1.123         | $00 - 80 - A3 - A1 - 28 - F0$ |                            |                                                                          |
| 192.168.2.100         | $00 - 80 - A3 - 9D - B5 - 26$ |                            |                                                                          |
| 192.168.2.96          | $00 - 20 - 4A - E4 - 9C - F3$ |                            |                                                                          |
| 192.168.2.102         | $00 - 80 - A3 - CB - AS - 1F$ |                            |                                                                          |
| 192.168.2.97          | $00 - 20 - 4A - B6 - 86 - FA$ |                            |                                                                          |
| 192.168.2.91          | $00-20-4A-B6-DE-BA$           | v                          |                                                                          |

*Fig. 7 – Ethernet Configurator for easy configuration of IP address*

<span id="page-9-1"></span>c. After setting the address, you can connect to Quido via a web browser. The web interface is available directly at the address of Quido.

<sup>&</sup>lt;sup>3</sup> You can also use a small flat screwdriver.

<sup>&</sup>lt;sup>4</sup> If you wish to connect Quido directly to a single PC, use a crossover cable.

3) If your Quido enables connection of a thermometer, the board includes a connector (with three terminals - see [Fig. 8\)](#page-10-0) labelled SENSOR (or TEMP). Here you can connect the temperature sensor. (The thermometer needs to be connected only if you want to measure temperature or use one of the functions of temperature monitoring.) <sup>5</sup>

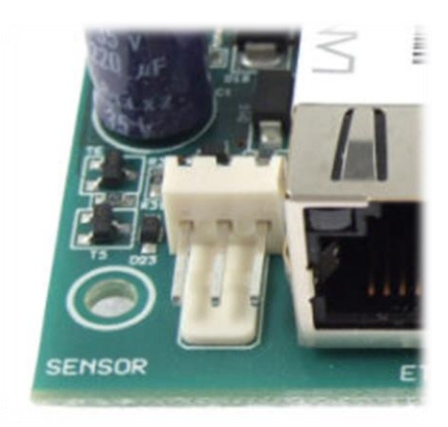

*Fig. 8 – connector for the thermometer (here: Quido ETH 4/4)*

- <span id="page-10-0"></span>4) Connect the input and output terminals as required. For detailed description of available options see page [12.](#page-11-0)
- 5) For information about the web interface, control software and communication protocols that can be used to control and communicate with Quido see page [15.](#page-14-1)

#### **Configuration jumpers**

The configuration jumpers marked as Duplex, Info and Modbus on Ethernet versions are not used in normal operation.

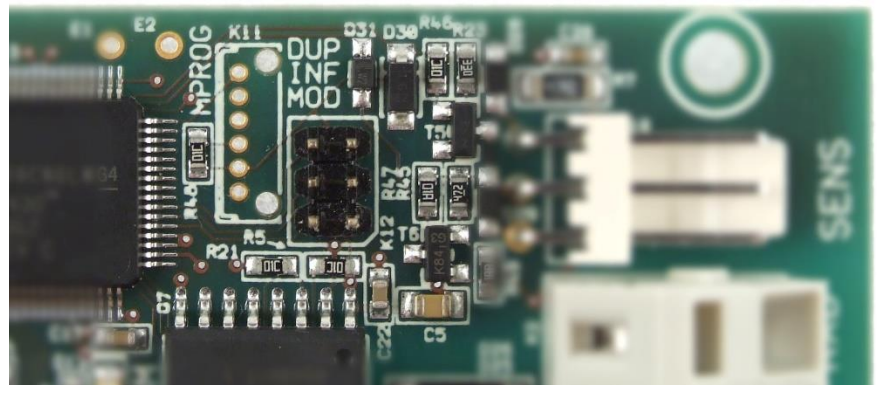

*fig. 9 - example of jumpers on Quido*

<sup>5</sup> If the electronics board contains the connector but you do not have a temperature sensor, the sensor can be ordered separately.

#### <span id="page-11-0"></span>**INPUT AND OUTPUT WIRING**

#### <span id="page-11-1"></span>**I n p u t s**

The inputs can be controlled by applying voltage or connecting a contact.

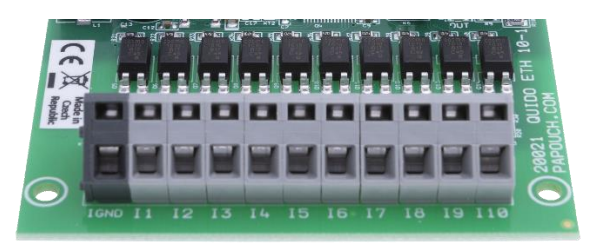

*Fig. 10 – input terminal block of Quido ETH 10/1*

Each input is connected as shown in [Fig. 11.](#page-11-2) IGND ground is galvanically isolated from device GND.

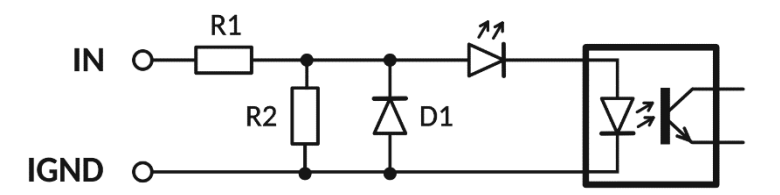

*Fig. 11 – wiring of the input circuit*

#### <span id="page-11-2"></span>**Input for contact**

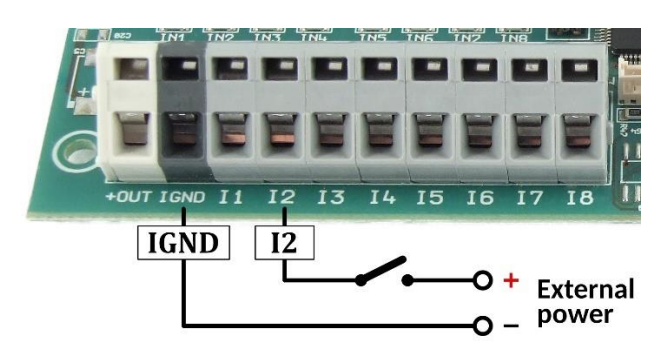

*Fig. 12 – contact wiring by connecting voltage from external source (Quido without mounted DC/DC converter – see title [+OUT Terminal](#page-11-3) on page [12\)](#page-11-3)*

*If same source is used as external power supply for inputs as for device, galvanic isolation of inputs is broken and inputs are then galvanically connected to Quido via source ground!*

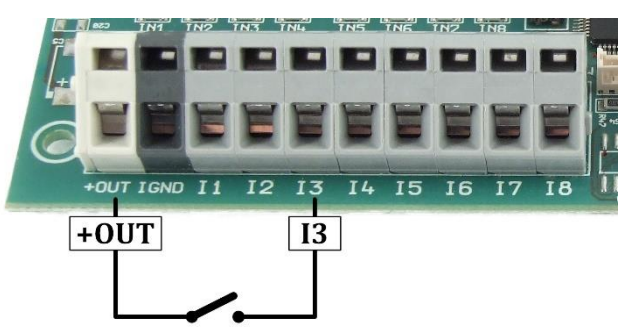

<span id="page-11-4"></span>*Fig. 13 – contact connection (Quido with mounted DC/DC converter – see title [+OUT Terminal](#page-11-3) on page [12\)](#page-11-3)*

#### <span id="page-11-3"></span>+OUT TERMINAL

The DC/DC converter for supplying galvanically isolated inputs can be mounted on Quids that have a terminal marked *+OUT*. In this case, the Quido can be ordered in a variant *"Power supply for inputs: from +OUT terminal"* and the inputs can be wired as shown on [Fig. 13.](#page-11-4)

Quido in *"+OUT power supply"* version (and with the DC/DC converter installed) can be ordered on e-shop for these types (updated 10/2022):

• Quido RS 8/8

The version with +OUT terminal and fitted converter can also be ordered as a custom modification on individual request for quotation.

#### **Voltage input**

Voltage input connections are shown in the following picture.

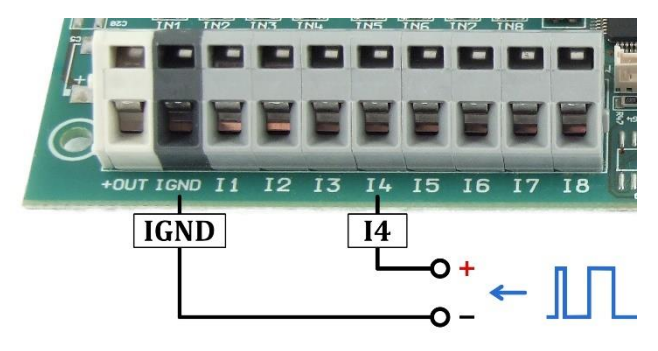

*Fig. 14 – Voltage input (to connect pulse output for example)*

#### <span id="page-12-0"></span>**O u t p u t s**

Each output has its own relay with switching contact (SPDT) – maximum is 60 V AC or 85 V DC! <sup>6</sup> .

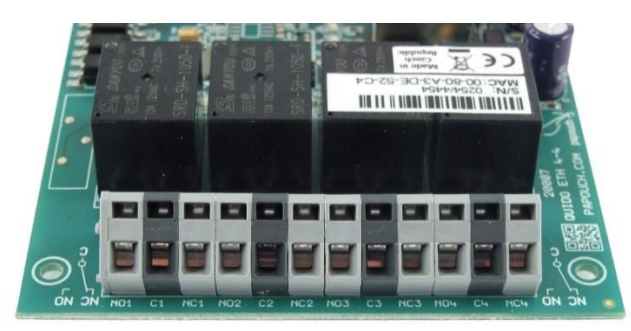

*fig. 15 – Relay terminals with switching contacts*

Output is connected in idle state as follows:

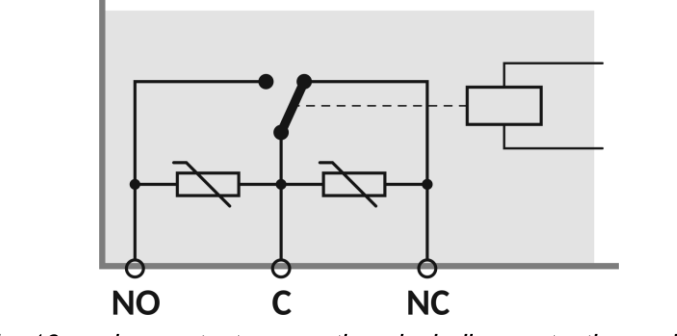

*fig. 16 – relay contact connections including protection varistors*

<sup>&</sup>lt;sup>6</sup> Example of switching high voltages is shown on the next page.

#### **Example of output connection used for higher voltages (e.g. 230 V)**

For higher voltages of e.g. 230 V the Quido outputs need to be strengthened by an external relay or a contactor.<sup>7</sup> An example of wiring is shown in the figure and diagram below.

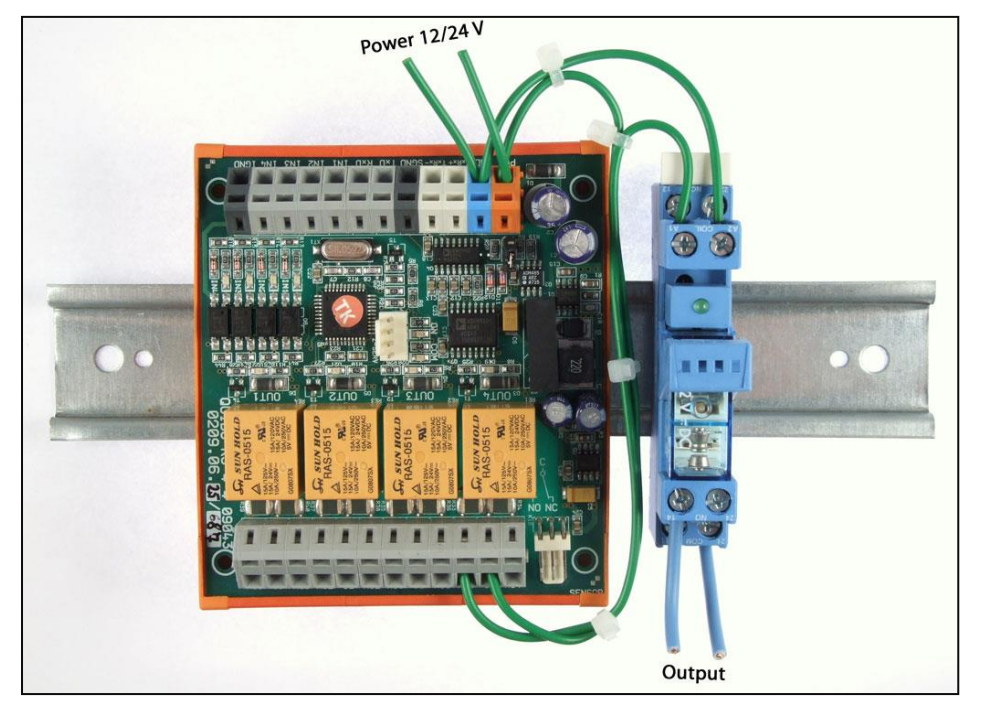

*Fig. 17 – example of Quido wiring for 230 V AC*

<span id="page-13-0"></span>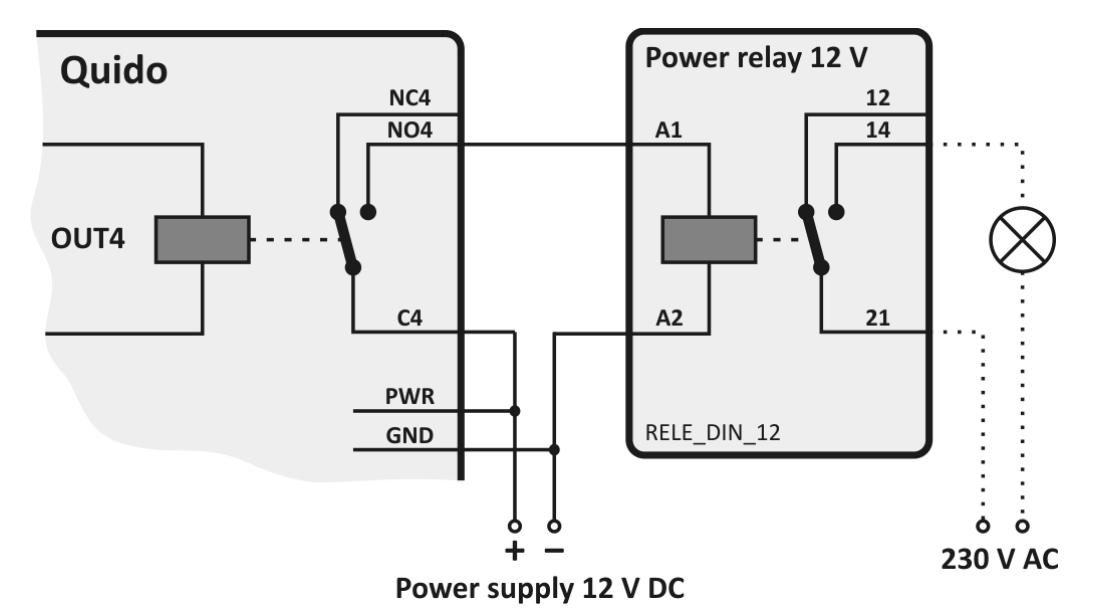

*Fig. 18 – block diagram for the wiring shown in [Fig. 17](#page-13-0) and an example of switching a 230 V bulb*

<sup>7</sup> Power relay for up to 300 V AC, illustrated in the figure, can be ordered using the following codes: RELE\_DIN\_5 (for 5 V supply), RELE\_DIN\_12 (12 V), RELE\_DIN\_24 (24 V), RELE\_DIN\_48 (48 V).

#### <span id="page-14-0"></span>**Principle of input status monitoring**

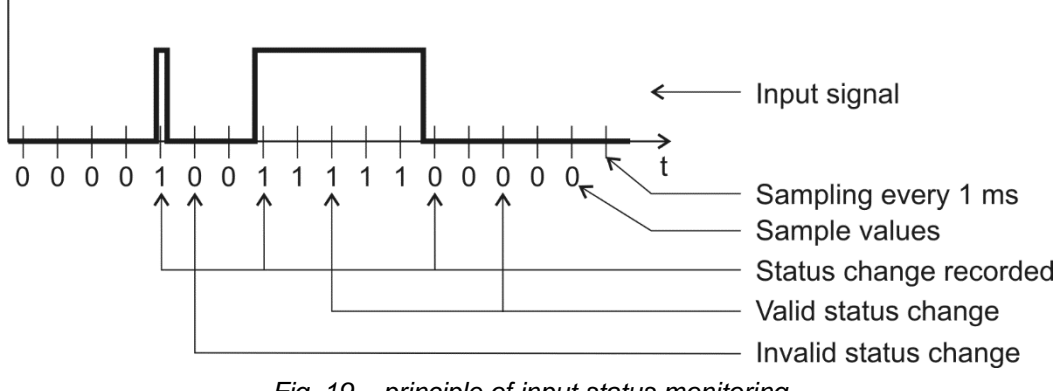

*Fig. 19 – principle of input status monitoring*

<span id="page-14-3"></span>The input is sampled at intervals of 1 ms. The input status is considered valid if the same value has been read several times in a row. The number of times in a row that the same value must be read can be configured via a web interface in the *Inputs* tab, line *Number of samples for status change*. The default value is 20 – i.e. 20 ms. (The value of 20 ms is fixed in Quido ETH 3/0B and cannot be changed.)

When a change in input status occurs, a message is sent automatically (if enabled in the Spinel protocol). If there is a counter is enabled for the input, it is incremented according to its settings.

#### <span id="page-14-1"></span>**CONFIGURATION AND CONTROL**

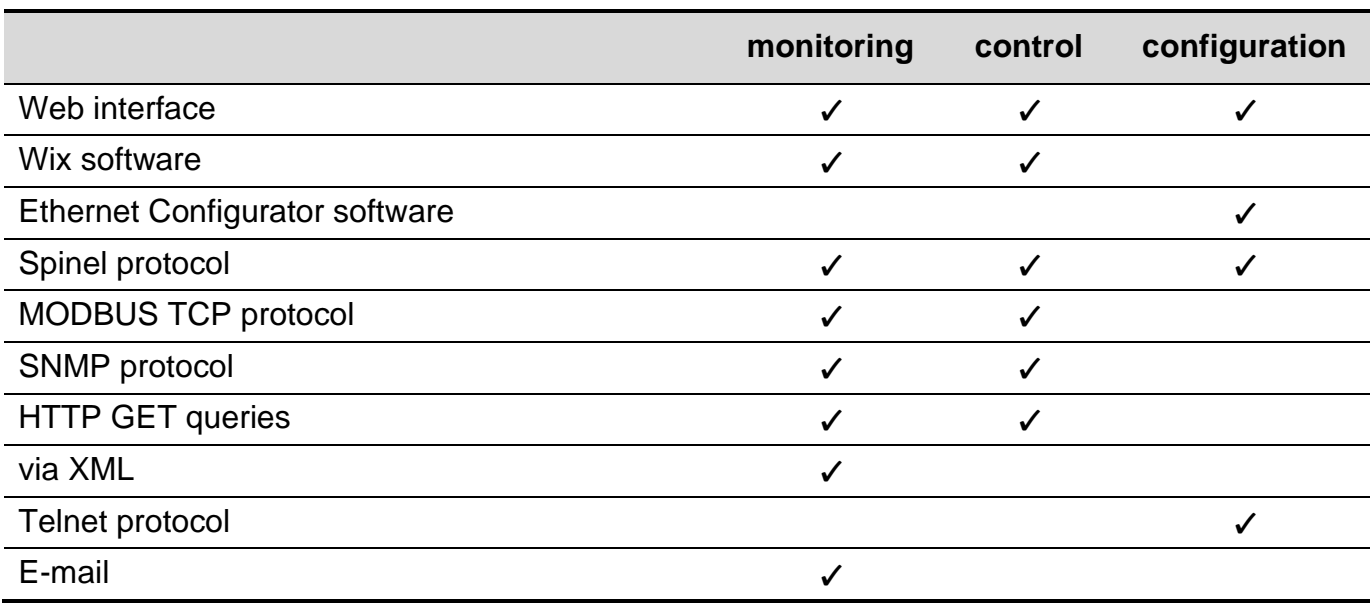

After being connected, Quido can be controlled and configured by one of the following ways:

#### <span id="page-14-2"></span>**WEB INTERFACE – CONTROL**

Web interface allows complete monitoring, control and configuration of Quido. The web interface requires JavaScript to be enabled. The interface is optimized for Mozilla Firefox, Google Chrome and Microsoft Edge (Chromium core).

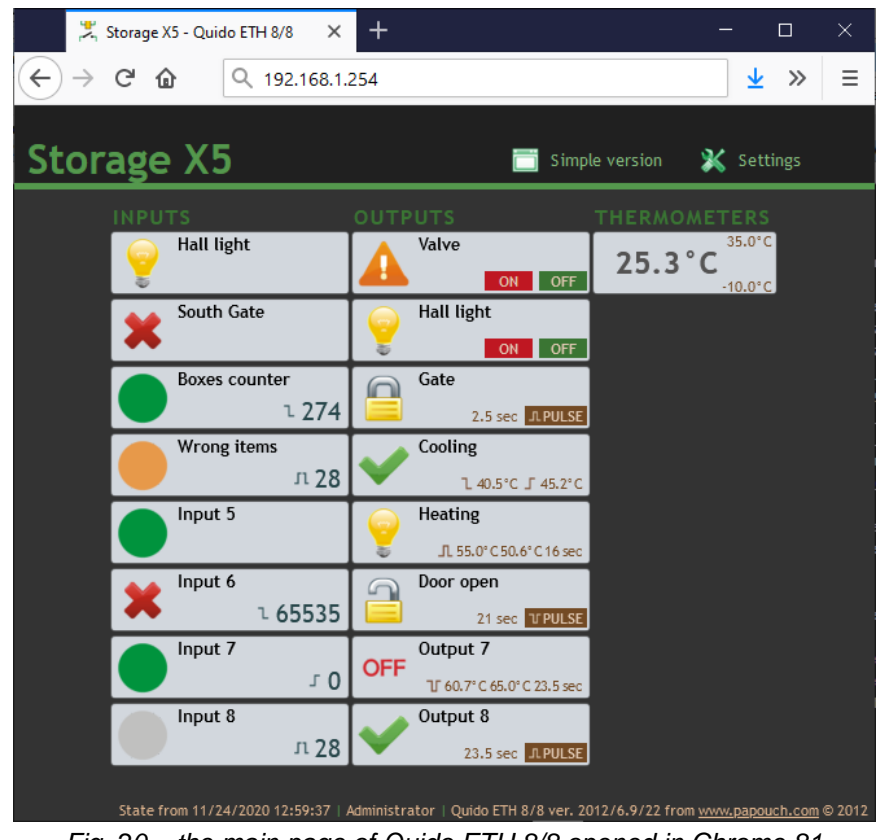

*Fig. 20 – the main page of Quido ETH 8/8 opened in Chrome 81*

Access to the web interface can be secured with passwords. There are two levels of security: First can be used to access the main page where is available the current status of Quido, outputs can be controlled and counters can be reset. Second is used to enter into configuration.

### <span id="page-16-0"></span>**WIX SOFTWARE**

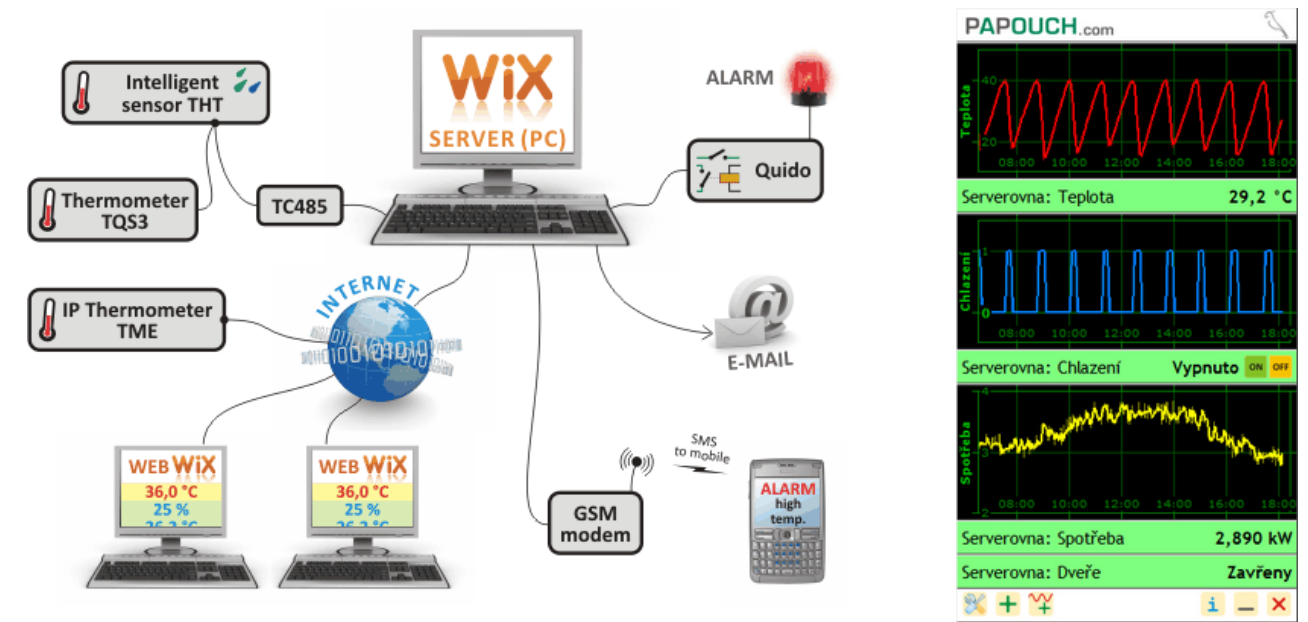

*Fig. 21 – universal Wix software*

[Wix software](https://en.papouch.com/wix-measurement-software-p4810/) is able to work with most of our equipment so Quido can be easily integrated. It can be used to monitor the status of inputs, outputs, counters, and the thermometer. Besides, the program gathers and combines values from all devices connected to it and uses them to perform various actions: to control outputs, send e-mails, display alerts, send SMS via a connected modem, etc.

#### <span id="page-16-1"></span>**SPINEL PROTOCOL**

Spinel is the default protocol that Quido uses for communication. It is available both in ASCII and binary versions. It can be used to fully control and configure Quido. All commands are well documented including examples for each instruction. [Spinel Terminal](https://en.papouch.com/spinel-free-universal-communication-protocol-p4836/) and [online parser](https://en.papouch.com/free-binary-serial-protocol-online-parser/) is also available for easy debugging.

#### **Spinel.NET C# library**

Spinel protocol can also be implemented using [Spinel.NET](https://github.com/Papouchcom/spinel.net/wiki/Dokumentace:-Quido) library designed for .NET. It is freely available on [GitHub.](https://github.com/Papouchcom/spinel.net/wiki/Dokumentace:-Quido) (Czech documentation only.)

*Example of turning output OUT3 on for 5 seconds: [\(more](https://github.com/Papouchcom/spinel.net/wiki/Dokumentace:-Quido#cmdsetoutput---ovl%C3%A1d%C3%A1n%C3%AD-v%C3%BDstup%C5%AF-rel%C3%A9) here):* 

```
if (MyQuido.CmdSetOutput(3, true, 10))
     Console.WriteLine("Ok");
else
```
Console.WriteLine("Error");

*Example of reading impulses form the IN2 counter: [\(more here\)](https://github.com/Papouchcom/spinel.net/wiki/Dokumentace:-Quido#cmdgetcounter---%C4%8Dten%C3%AD-stavu-po%C4%8D%C3%ADtadla-zm%C4%9Bn-na-vstupu):*

if (MyQuido.CmdGetCounter(2, out int counter)) Console.WriteLine(\$"Counter value is {counter}.");

#### <span id="page-17-0"></span>**MODBUS TCP PROTOCOL**

Quido can also communicate via the industry standard protocol Modbus TCP. Complete Modbus TCP documentation is available for download on Quido website at papouch.com.

#### <span id="page-17-1"></span>**CONFIGURATION VIA TELNET PROTOCOL**

#### <span id="page-17-2"></span>**C o n n e cti o n**

#### <span id="page-17-3"></span>**IP address is not known**

*It is recommended that the IP address should be set using the EthernetConfigurator software (for more information see page [10\)](#page-9-0).*

- 1) Open the window of the cmd command. (In the Windows OS select Start/Run, enter cmd in the provided line and click Enter.)
- 2) Make the following entries into the ARP table:
	- a. Type  $\arg \neg d$  and confirm by Enter. This will delete the current ARP table.
	- b. Use the following command to assign the IP address of 192.168.1.254 to the MAC address of the module:

```
arp -s [new ip address] [MAC address of device]
```

```
example: arp -s 192.168.1.254 00-20-4a-80-65-6e
```
- 3) Now open Telnet. (Type in telnet and press Enter.  $8$ )
- 4) Enter open [new ip address] 1 and confirm.
- 5) After a while, the terminal will display an error message saying that connection failed. However, this step is necessary for the module to enter the IP address into its ARP table.
- 6) Connect to the IP address of the module. (Type in open [IP address in dotted format] 9999 and click Enter.)
- 7) So far you have only entered the configuration mode of the module. The IP address has not yet been set. It must be set in the menu Server Configuration > IP Address. If you close the configuration mode without saving the settings and IP address configuration, the whole procedure must be repeated!
- 8) If the entered IP address is valid, the converter displays an introductory text ending with:

#### **Press Enter for Setup Mode**

Press Enter within 3 seconds, otherwise the configuration mode will close.

9) The device will display a preview of its settings.

<sup>&</sup>lt;sup>8</sup> In OS Windows 10, the client for Telnet is not a standard part of the system. Installation procedure:

a) Enter "windows features" to search bar in Windows 10 and choose *Turn Windows features on or off*.

b) Windows features window opens, check Telnet Client and click OK.

10)The preview ends with a paragraph called "Change setup:" which lists the groups of parameters that can be configured. Network parameters can be changed in the "Server" section where you can set a new network address and other parameters.

#### <span id="page-18-0"></span>**IP address is known**

- 1) In OS Windows choose Start/Run, enter  $t$ elnet in the provided line and press Enter.  $8$
- 2) Connect to the IP address of the module. (Type in open [IP address in dotted format] 9999 and press Enter.)
- 3) If the entered IP address is valid, the converter displays an introductory text ending with:

#### **Press Enter for Setup Mode**

Press Enter within 3 seconds, otherwise the configuration mode will close.

- 4) The device will display a preview of its settings.
- 5) The preview ends with a paragraph called "Change setup:" which lists the groups of parameters that can be configured. Network parameters can be changed in the "Server" section.

#### <span id="page-18-1"></span>**T e l n e t m ai n men u**

Individual items can be chosen using the numbers written next to them. Choose the required number and press Enter.

The menu structure is as follows:

**Change Setup: 0 Server ... 7 Defaults 8 Exit without save 9 Save and exit Your choice ?** 

#### <span id="page-18-2"></span>**S er ver**

Basic Ethernet settings.

This section contains the following parameters:

```
IP Address : (192) .(168) .(001) .(122)
Set Gateway IP Address (N) ?
Netmask: Number of Bits for Host Part (0=default) (16)
Change telnet config password (N) ?
```
#### **IP Address**

*(IP address)*

IP address of the module. The digits of the IP address must be entered one by one and separated by Enter.

Default value: 192.168.1.254

#### **Set Gateway IP Address**

*(set the IP address of the gateway)*

#### **Gateway IP addr**

*(IP address of the gateway)*

In "Set Gateway IP Address" enter "Y" to change the Gateway IP address. The system then prompts you to change the Gateway IP address. The digits of the IP address must be entered one by one and separated by Enter.

#### **Netmask**

*(network mask)*

Here you specify the number of bits of the IP address that make up the network part.

The Netmask is set as a number of bits determining the range of available IP addresses of the local network. If, for example, value 2 is entered, the structure of the Netmask is 255.255.255.252 . The entered value specifies the number of bits from the right. The maximum is 32.

Default value: 8

Example:

The mask 255.255.255.0 (binary representation: 11111111 11111111 11111111 00000000) corresponds to number 8. The mask 255.255.255.252 (binary representation: 11111111 11111111 11111111 11111100) corresponds to number 2.

#### **Change telnet config password**

*(Set the password for Telnet)*

#### **Enter new Password**

*(Enter the password for Telnet)*

This parameter is used to set a new password which is required prior to any configuration via Telnet.

In item "Change telnet config password" enter "Y" to change the password. The system then prompts you to change the password.

#### <span id="page-19-0"></span>**Factory Defaults**

By pressing number 7 the device restores the default settings.

The default setting means that all parameters will return to their initial factory settings. The IP address remains unchanged; the web interface port is set to 80.

#### <span id="page-19-1"></span>**Exit without save**

<span id="page-19-2"></span>To close the configuration mode without saving the changed parameters

#### **Save and exit**

This option saves the changes. If any parameter has been changed, the device is restarted. The restart takes several tens of seconds.

#### <span id="page-20-0"></span>**XML FILE**

It is possible to obtain current values from Quido in the form of a text file in XML format. The file is available at *http://[IP\_address]/fresh.xml* – i.e. for example at [http://192.168.1.254/fresh.xml](http://192.168.1.254/tme.xml) for Quido in the default setting.

```
<?xml version="1.0" encoding="ISO-8859-1"?>
<root xmlns="http://www.papouch.com/xml/quido/act">
     <din id="1" name="Svetlo chodba" sts="0" val="0" pic="12" cmo="0" cnt="0" />
     <din id="2" name="Jizni brana" sts="0" val="0" pic="17" cmo="0" cnt="0" />
     <din id="3" name="Pocet krabic" sts="0" val="0" pic="1" cmo="1" cnt="274" />
     <din id="4" name=" " sts="0" val="1" pic="3" cmo="3" cnt="28" />
     <din id="5" name="" sts="0" val="0" pic="1" cmo="0" cnt="0" />
     <din id="6" name="" sts="0" val="1" pic="17" cmo="1" cnt="65535" />
     <din id="7" name="" sts="0" val="0" pic="1" cmo="2" cnt="0" />
     <din id="8" name="" sts="0" val="1" pic="4" cmo="3" cnt="28" />
     <dout id="1" name="Klapka" sts="0" val="0" pic="7" mde="0" pars="" />
     <dout id="2" name="Osvetleni haly" sts="0" val="1" pic="12" mde="0" pars="1;0;300;351;5" />
     <dout id="3" name="Brana" sts="0" val="0" pic="10" mde="1" pars="0;0;0;0;5" />
     <dout id="4" name="Chlazeni" sts="0" val="0" pic="16" mde="4" pars="2;0;405;452;6" />
     <dout id="5" name="" sts="0" val="0" pic="12" mde="5" pars="1;1;506;550;32" />
     <dout id="6" name="Jizni vjezd" sts="0" val="1" pic="11" mde="2" pars="0;0;0;0;42" /> 
     <dout id="7" name="" sts="0" val="0" pic="15" mde="6" pars="1;1;607;650;47" />
     <dout id="8" name="" sts="0" val="0" pic="16" mde="1" pars="3;1;600;653;47" />
     <temp id="1" sts="0" val=" 25,3" th=" 35" tl=" -10" tenb="1" />
     <status location="U Papoucha" unit="C" />
</root>
```
The XML file contains four types of nodes: *din*, *dout*, *temp* and *status*

#### <span id="page-20-1"></span>**I n p u t s : d i n**

#### **id**

Unique identifier of each digital input of the device. The first input = number 1.

#### **name**

User-defined name of the input.

#### **cnt**

The current state of the counter of changes in this input.

#### **cmo**

Change counter mode:

- 0 ..... Counter is disabled.
- 1 ..... For each detected rising edge the counter increases by one.
- 2 ..... For each detected falling edge the counter increases by one.
- 3 ..... For each detected edge the counter increases by one.

#### **val**

The current status of the input (0 or 1).

#### **sts**

Shows the current status of the input; may have the following values:

- 0......the value (*val)* is valid and represents the current status of the input
- 1......waiting for the initial reading of the status
- 4......an error occurred when reading the status

#### <span id="page-21-0"></span>**Outputs: dout**

#### **id**

Unique identifier of each output of the device. The first output = number 1.

#### **name**

User-defined name of the output.

#### **val**

The current status of the output (0 or 1).

#### **sts**

Shows the current status of the output; may have the following values:

0......the value (*val)* is valid and represents the current status of the output

1......waiting for the initial reading of the status

4......an error occurred when reading the status

#### **mde**

The current mode of the output; may have the following values:

0......manual control mode

1......time-controlled closing of contact (positive pulse)

2......time-controlled opening of contact (negative pulse)

3......temperature monitoring – closing of contact

4......temperature monitoring – opening of contact

5......temperature monitoring – time-controlled closing of contact (positive pulse)

6......temperature monitoring – time-controlled opening of contact (negative pulse)

#### <span id="page-21-1"></span>**T h e r m o m e t e r s : t e m p**

#### **id**

Unique identifier of individual thermometers; starts from number 1.

**val**

Currently measured temperature in configured units.

#### **sts**

Shows the current status of the thermometer; may have the following values:

0......the value (*val* ) is valid and shows the current temperature

1......waiting for the first temperature measurement

4......sensor error

#### **tl**

User-defined lower temperature limit.

#### **th**

User-defined upper temperature limit.

#### <span id="page-22-0"></span>**s t a t u s**

### **location**

User-defined name of the device.

#### **unit**

The currently selected temperature unit symbolized by the capital letter C (degrees Celsius), F (Fahrenheit) or K (Kelvin).

#### <span id="page-22-1"></span>**HTTP GET**

HTTP GETs can be used to **send the current status of Quido to a remote server** or **to control the outputs and counters of Quido** (page [25\)](#page-24-0).

#### <span id="page-22-2"></span>**S en d i n g th e cu r r en t st atu s to a r emo te se r v er**

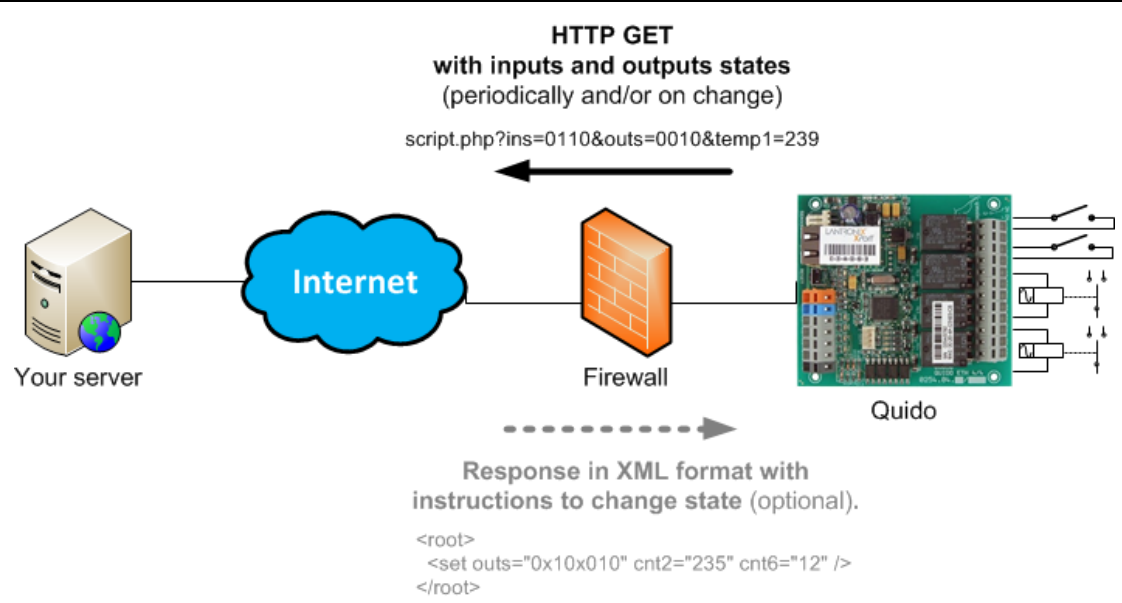

Data from Quido can be easily sent to a web server that processes the values received from Quido as HTTP GET request parameters. Quido periodically calls a script on the server on the Internet (or intranet) with current data in the HTTP GET parameter. The server can store these values in a database and further work with them – analyse them or just display them on the web for other users.

Quido settings contain the path to the script on the server. Depending on its configuration, Quido sends the current values periodically and/or when there is a change in the status of an input or output.

In addition to current data, Quido's MAC address is also sent to the server in order to uniquely identify Quido in case the server receives data from several devices.

If the response to the HTTP GET contains a setup command, the server can also set the status of outputs and input counters.

#### <span id="page-23-0"></span>**Method of sending the request**

In this request type, parameters are sent in the message address as standard HTTP GET parameters. An example:

```
www.example.com/script.php?mac=00-20-4A-B4-8D-F7
&name=Office&ins=01101010&outs=00100010&tempS=0&tempV=21.8&cnt2=235&cnt6=126
```
As is evident from the example above, the request has a format that is well-known to web programmers. It is not necessary to learn new programming principles as it is sufficient to use the mechanism known from web form processing  $\left( \langle \text{form name} = \text{myform} \rangle \text{ action} = \text{m} \right)$ .

HTTP GET is sent in two cases:

- 1) **Periodically**: If the *Periodical Sending* option is selected in the configuration of the *Sending* tab, HTTP GET is sent every X seconds (with the maximum of 3600 seconds).
- 2) **Immediately after change**: It can be set separately for each input and output whether to monitor its status changes. If a change occurs on one of these inputs/outputs, the HTTP GET is sent immediately.

#### <span id="page-23-1"></span>**Request parameters**

GET parameters are as follows:

mac.............. MAC address to uniquely identify the sender

name............ device name, user-defined

- ins.............. a string showing the status of individual inputs; for each input of the device, the string contains a character: 0 (inactive), 1 (active), depending on its current status
- outs............ a string showing the status of individual outputs; for each output of the device, the string contains a character: 0 (open) or 1 (closed), depending on its current status.

tempS ......... shows the status of the measured temperature; it can have the following values:

- 0 ....the value is valid and represents the currently measured value
- 1 ....waiting for the first measurement
- 2 ....the measured value has exceeded user-defined upper limit
- 3 ....the measured value has dropped below the user-defined lower limit
- 4 ....the value is not valid measuring error or sensor error (damaged sensor or cable)

tempV ......... the measured temperature as a decimal number without units.

cntX............ the number counted by the counter on input X. This parameter is provided for each input. "X" is replaced by the input number (numbering starts from one).

#### <span id="page-23-2"></span>**Quido setup in response to GET**

The status of outputs and counters in Quido can be set easily by a string in direct response to HTTP GET. This is especially helpful in cases where it would not be desirable for safety reasons to establish a connection to the local computer network from the Internet. The server in the Internet waits for a regular HTTP GET from Quido and responses by sending a command to change the status of inputs or to reset the counters.

The response is structured in the XML format and looks like this:

```
<?xml version="1.0" encoding="ISO-8859-1"?>
```

```
<root>
    <set outs="0x10x010" cnt2="235" cnt6="12" />
\langleroot\rangle
```
The *set* node contains individual parameters that can be used to set the status of outputs or change the status of counters. XML should contain no information other than that listed above.

#### **outs**

A string showing the required status of individual outputs. The parameter must show a string whose length is exactly equal to the number of outputs. Each character corresponds to one output. The first character on the left represents the first output. The characters can be:

- 0 .....Open the output. (It works only if the output is in manual mode.)
- 1 ..... Close the output. (It works only if the output is in manual mode.)
- x...... Leave the output unchanged. (*x* is the only valid value for outputs controlled by temperature.)

The above example applies to Quido ETH 8/8.

#### **cntX**

These parameters (instead of X, specify the number of the output) can be used to subtract a value from the current state of a counter in Quido. The number you specify is subtracted from the current state of the counter. $9$  (The number must be equal to or less than the current counter status.)

The maximum number of cntX parameters in one instruction is ten. Quido is not able to process more than that.

#### <span id="page-24-0"></span>**Qu i d o co n tr o l b y H T T P G ET**

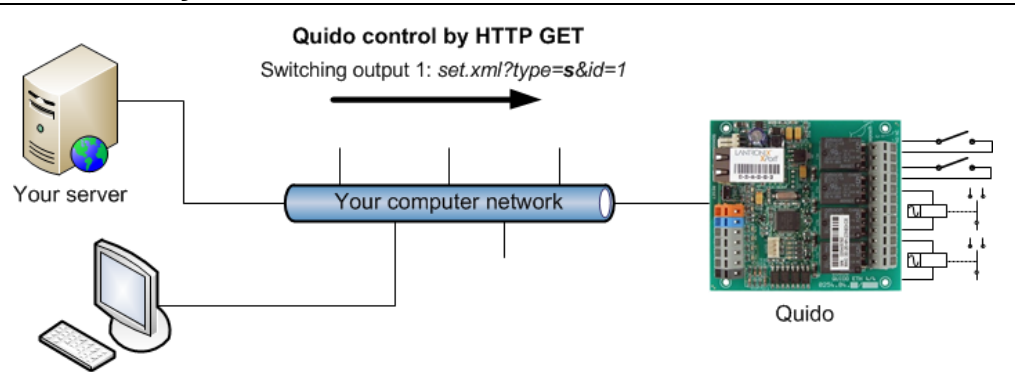

The following commands can be used to easily control the outputs and counters of Quido. GETs are received by the *set.xml* script. For Quido in the default setting the complete address of the script is: *<http://192.168.1.254/set.xml>*. This script can only be run **after entering the user's name and password** (if these are set in Quido).

#### **Close the output**

Example: set.xml?type=s&id=1

This command closes the output whose number is specified in *id* (OUT1 in this case).

<sup>&</sup>lt;sup>9</sup> The counter is not reset because resetting the counter could result in omitting some pulses coming between the last reading of the counter and its resetting.

By adding *time* parameter, you can set for how long the output should be ON. You can enter a number from 1 to 255 corresponding with 0.5 to 127.5 seconds ON time.

#### **Open the output**

Example: set.xml?type=r&id=5

This command opens the output whose number is specified in *id*.

By adding time parameter you can set for how long the output should be OFF. You can enter a number from 1 to 255 corresponding with 0.5 to 127.5 seconds OFF time.

#### **Invert the output**

Example: set.xml?type=i&id=12

This command inverts the output whose number is specified in *id*.

#### **Generate a pulse on the output**

Example: set.xml?type=p&id=2

This command generates a required pulse on the output whose number is specified in *id*.

#### **Deduction from a counter**

Example: set.xml?type=c&id=3&cnt=274

This command can be used to subtract a specified value from the current state of a counter. The number of the counter is specified in *id*. The value to be subtracted is specified in *cnt*. (The *cnt* value must be equal to or less than the current counter status.) <sup>10</sup>

#### <span id="page-25-0"></span>**Reset all counters**

Example: set.xml?type=C

This command can reset the current value of all counters simultaneously.<sup>[10](#page-25-0)</sup>

#### **Close all outputs**

Example: set.xml?type=S

<span id="page-25-1"></span>This command can be used to close all outputs.<sup>11</sup>

#### **Open all outputs**

Example: set.xml?type=R

This command can be used to open all outputs.<sup>[11](#page-25-1)</sup>

#### **Simultaneous setting of multiple outputs**

Example: set.xml?type=A&sts=00110x01

This can be used to set the status of several outputs simultaneously. [11](#page-25-1) The *sts* contains exactly as many characters as is the number of Quido outputs. (The above example applies to Quido ETH 8/8, so the number of characters is 8.) The first character represents OUT1. The characters can be as follows:

• 0 ... to open the output

<sup>&</sup>lt;sup>10</sup> This command is not implemented in Quido ETH 3/0B. Can be done via XML response.

<sup>&</sup>lt;sup>11</sup> Please note that the command works only if all the outputs are in the manual mode!

- 1 ... to close the output
- x … leave the output unchanged

#### **Setting multiple outputs for a specific period of time**

#### Example: set.xml?type=T&sts=10xxxxxx&time=5

In this way, multiple outputs can be set for a certain period of time at the same time. [11](#page-25-1) The *sts* contains exactly as many characters as is the number of Quido outputs. (The above example applies to Quido ETH 8/8, so the number of characters is 8.) The first character represents OUT1. The characters can be as follows:

- 0 … to open the output for the period *time*
- 1 … to close the output for the period *time*
- x … leave the output unchanged

The *time* parameter is a number in the range 1 to 255, corresponding to times 0.5 to 127.5 sec.

#### <span id="page-26-0"></span>**Response to HTTP GET**

The response to setting commands is in the XML format. Example:

```
<?xml version="1.0" encoding="ISO-8859-1"?>
<root>
   <result status="1" outs="6" val="0" pic="7"/>
\langle/root>
```
The meaning of the parameters in XML is as follows:

- The **result** tag is always only one.
- The **status** attribute contains number 1 (command executed) or 0 (command not executed).
- The **outs** attribute contains a number specifying the status of all outputs. The number is decimal and must be converted to binary system to determine the status of each output.

*Example:* Number 6 in Quido ETH 8/8 means than outputs 2 and 3 are closed. (6 in the decimal system equals to 00000110 in the binary system.)

• The **val** attribute contains 0 (output is open) or 1 (output is closed). This attribute is valid only if the command was for a specific output.

#### <span id="page-27-0"></span>**SENDING OF E-MAILS**

Quido can send the following information via email:

#### <span id="page-27-1"></span>**Change in the status of input or output**

If for any reason the status of any input or output changes and this option is enabled<sup>12</sup>, Quido sends an email message. Example:

*Subject:* QUIDO\_info\_Sklad

*Message:* Input 1:(Okno) is ON

The subject shows the user-defined name of Quido. The message body specifies whether the message refers to an input or output, shows its user-defined name and status (ON or OFF).

#### <span id="page-27-2"></span>Exceeded temperature limits

If the temperature of the connected thermometer exceeds the preset limits, Quido sends an email message. Depending on the configuration, Quido is able to send messages repeatedly until the temperature returns within the limits. Example:

*Subject:* QUIDO\_info\_Sklad

*Message:* Temperature alert! Upper limit: 26.0 C Current: 28.3 C

The subject shows the user-defined name of Quido. The message body specifies which limit has been exceeded and shows the current temperature.

#### <span id="page-27-3"></span>Sensor error

If the function of temperature limits monitoring is enabled and an error occurs in the sensor, Quido send a single message. The error may be caused by a disconnected or defective sensor. Example:

*Subject:* QUIDO\_info\_Sklad

*Message:* Temperature sensor error

The subject shows the user-defined name of Quido.

#### <span id="page-27-4"></span>Test message to verify the settings

Press the *Test* button in the *Email* tab in the Quido configuration window to send a test message to verify the settings.

*Subject:* QUIDO\_info\_Sklad

*Message:* Test message

<sup>&</sup>lt;sup>12</sup> It means that changes are monitored for the particular input or output and the function of sending emails is enabled in the relevant tabs of the configuration window.

#### <span id="page-28-0"></span>**SNMP**

SNMP protocol contains objects with current states. MIB table, which you can import to your SNMP manager is freely available on papouch.com. Quido uses SNMP version 1.

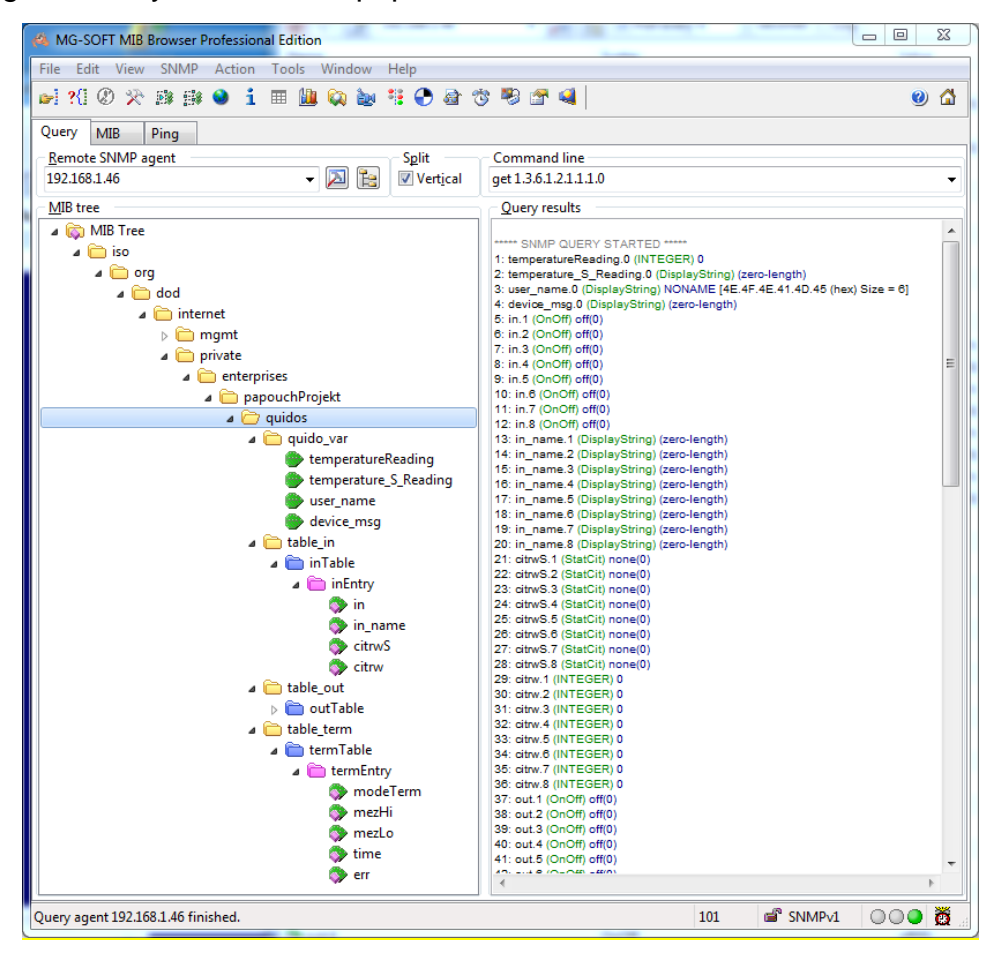

*fig. 22 – MIB tree in Quido ETH*

**Tip:** If you want to browse the whole SNMP tree using SNMPWALK utility (Linux), you need to specify exactly where the readout should start after the IP address. For example:

*snmpwalk -v1 -c public 192.168.1.254 1.3.6.1.4.1.18248*

If you only rad with IP address, you will get just basic system IOD objects of the device.

#### <span id="page-29-0"></span>**FAQ**

#### <span id="page-29-1"></span>Which settings are required for Quido to work in my network?

It is only necessary to set the network parameters of Quido to fit your network (the IP address and the netmask, if applicable). The process bellow is described for OS Windows.

- <span id="page-29-4"></span>1) Connect Quido to the network a run [Ethernet Configurator](https://en.papouch.com/ec) (see [Fig. 7\)](#page-9-1).<sup>13</sup>
- 2) Click *Add device* and enter the MAC address of Quido and the required IP address.
- 3) Click *Set*.
- 4) Now you can open the web interface of Quido using your internet browser.

#### <span id="page-29-2"></span>How to find out the IP address of Quido?

- 1) The default IP address of Quido is 192.168.1.254. If you have changed the address or it is impossible to connect to Quido using the default address, follow the instructions below.
- 2) Run [Ethernet Configurator](https://en.papouch.com/ec) (see [Fig. 7\)](#page-9-1).<sup>[13](#page-29-4)</sup> If Quido is connected to your network and its IP address is compatible, it will be displayed as one of the devices in the *List of detected devices.*
- 3) If Quido is not displayed in the *List*, make sure that it is properly connected and assign it a new IP address by following the instructions above.

#### <span id="page-29-3"></span>**RESET**

Follow the instructions below to restore the default configuration set by the manufacturer. Unlike in the case of reset performed via the web interface or using the Telnet protocol (see page [20\)](#page-19-0), the IP address is also reset to the default value of 192.168.1.254.

- 1) Disconnect the device from the power supply.
- 2) Press the Reset button (may also be labelled as RST).
- 3) Connect the power supply and wait for 10 seconds.
- 4) Release the button.
- 5) The reset has been completed.

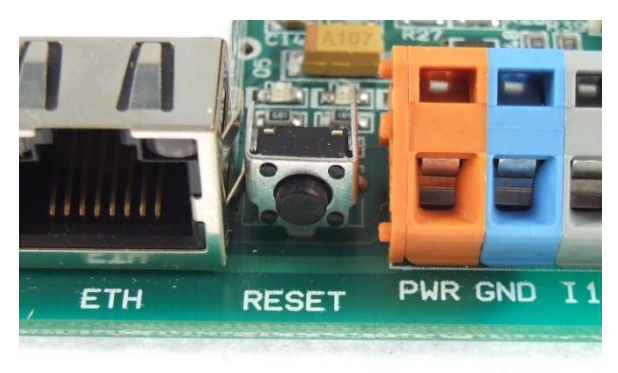

*Fig. 23 – reset button in Quido*

<sup>&</sup>lt;sup>13</sup> This program can also be downloaded from www.papouch.com

#### <span id="page-30-0"></span>**INDICATORS**

On the device there are indicators for power, communication, status of inputs and outputs.

- **ON** (or **PWR**) light turns on when power is connected.
- **COM** light:
	- o In WEB mode permanent light.
	- o In other communication modes:
		- Long blink (0.5 sec): When power on, when receiving an instruction with a valid address and when sending an automatic message.
		- A flash (0.1 sec) once every 10 sec indicates that the internal program in Quido running correctly.
- Input lights (**INx**) are lit when input x is active (i.e. voltage is connected to the input).
- Output lights (**OUTx**) are lit when relay x is switched on.
- **Link** indicator left indicator light in Ethernet connector:
	- o No light ..........not connected
	- o Yellow............connected at 10Mbps
	- o Green ............connected at 100Mbps
- **Connection type** indicator right indicator light in the Ethernet connector:
	- o No light ..........no communication
	- o Yellow............Half-Duplex communication
	- o Green ............Full-Duplex communication

#### <span id="page-31-0"></span>**TECHNICAL PARAMETERS**

#### <span id="page-31-1"></span>**I n p u t s**

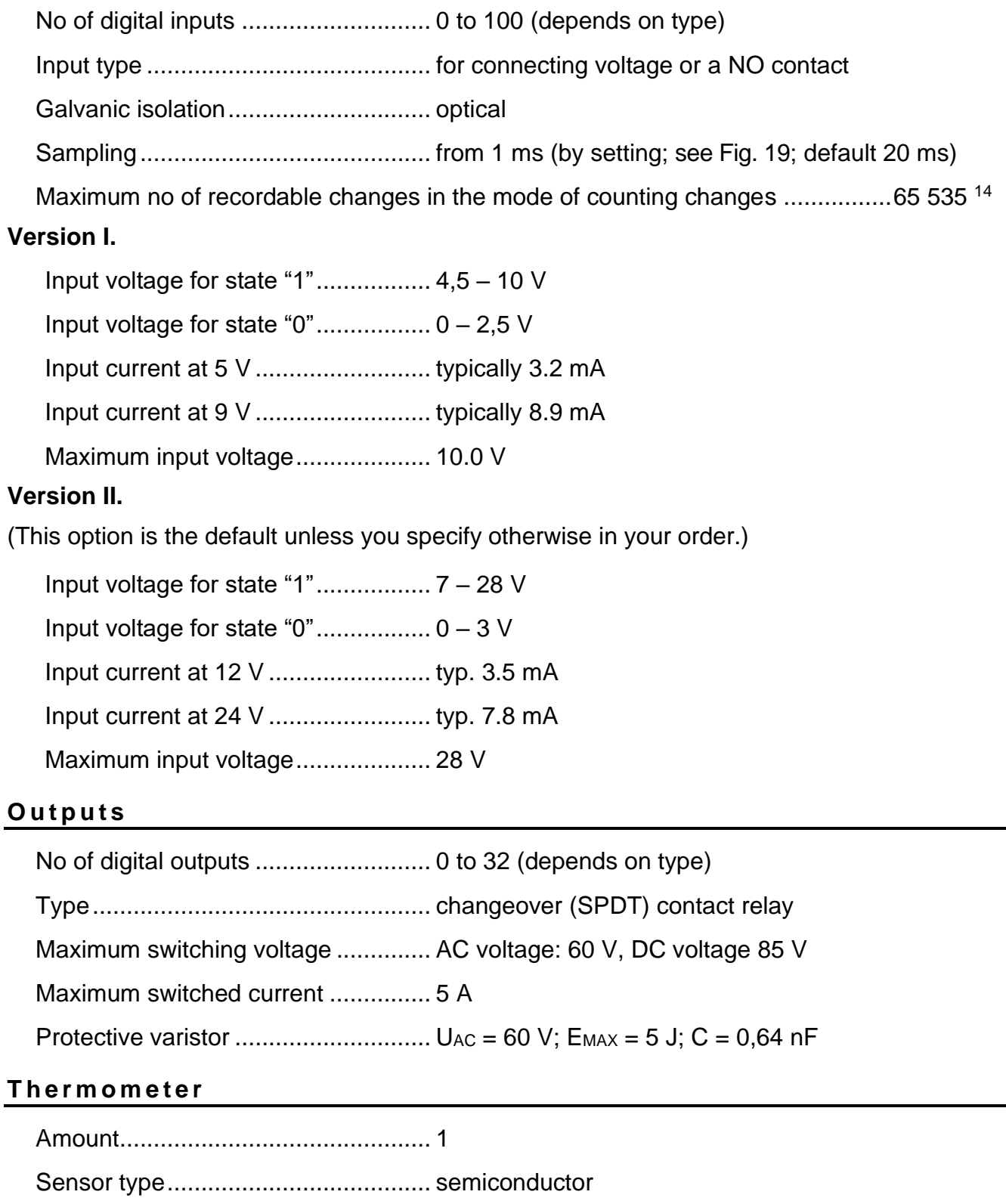

<span id="page-31-3"></span><span id="page-31-2"></span>Measuring range ............................... -55 °C to +125 °C

Accuracy ........................................... 0.5 °C in range of -10 °C to +85 °C; otherwise 2 °C

<sup>&</sup>lt;sup>14</sup> The change counter is automatically reset when Quido is turned on or restarted.

Temperature drift ...............................0.2 °C over 1000 hours at 125 °C The temperature sensor must not be used for: • measurements in chemically aggressive environments measurements in areas with high electrical interference • measurement of objects or devices under voltage **Sensor in shrinkable rubber coating:** Thermal response time.................................. 6 s **PVC cable for sensor in rubber coating:** Cable jacket................................................... PVC Length............................................................ 1, 3, 5, 10 or 15 meters Working temperature range........................... -10 to +70 °C Cable diameter .............................................. max. 4 mm **Sensor in metal housing:** Thermal response time.................................. <sup>50</sup> = 6 s, <sup>90</sup> = 18 s Degree of protection ...................................... IP 68 (immersion to a depth of up to 1m) Housing material............................................ stainless steel CSN 17240 (DIN 1.4301) Housing diameter .......................................... 5.7 ± 0.1 mm Housing length............................................... 60 mm Insulation resistance...................................... min 200 M at 500 VSS, at 15 – 35 °C and max 80 % relative humidity Nominal pressure .......................................... PN 25 **Silicone cable for sensor in metal housing:** Cable jacket...................................................silicone rubber, blue Length............................................................1, 3, 5, 10 or 15 meters Working temperature range – permanent......-60 °C to +200 °C Maximum permissible temperature................+220 °C Cable diameter ..............................................4.3 mm (±0.1 mm)

### <span id="page-32-0"></span>**Control interface**

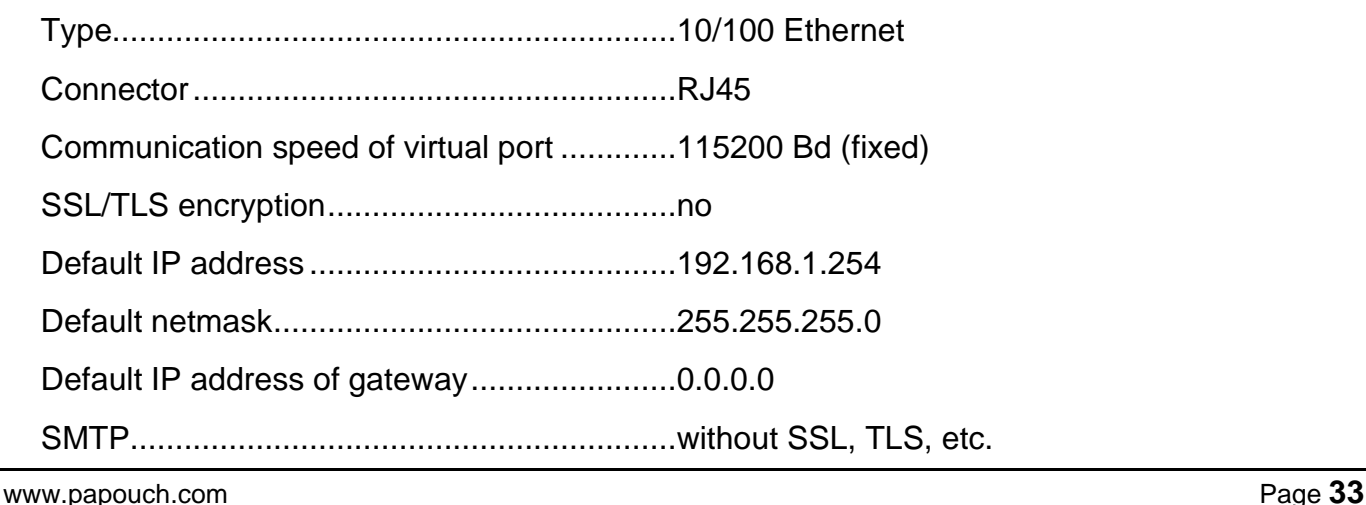

#### <span id="page-33-0"></span>**C o n n e c t o r s**

(Connectors for power supply, inputs, outputs)

Type.................................................. Wago 236 terminal block

Conductor cross section.................... 0.08 to 2.5 mm<sup>2</sup>

The required length of stripping ........ 5 to 6 mm

Angle of wires to circuit board ........... 45°

Pitch between terminals .................... 5.08 mm

Method of attaching wires ................. Wago CAGE CLAMP®15

#### <span id="page-33-1"></span>**Other parameters**

Power supply ........................................ 8 to 30 V DC Reverse polarity protection ................... yes, diode in series Operating temperature of electronics.... -20  $\degree$ C to +60  $\degree$ C Degree of protection.............................. IP 00 (designed to be built-in) Mounting holes – diameter.................... 3.2 mm

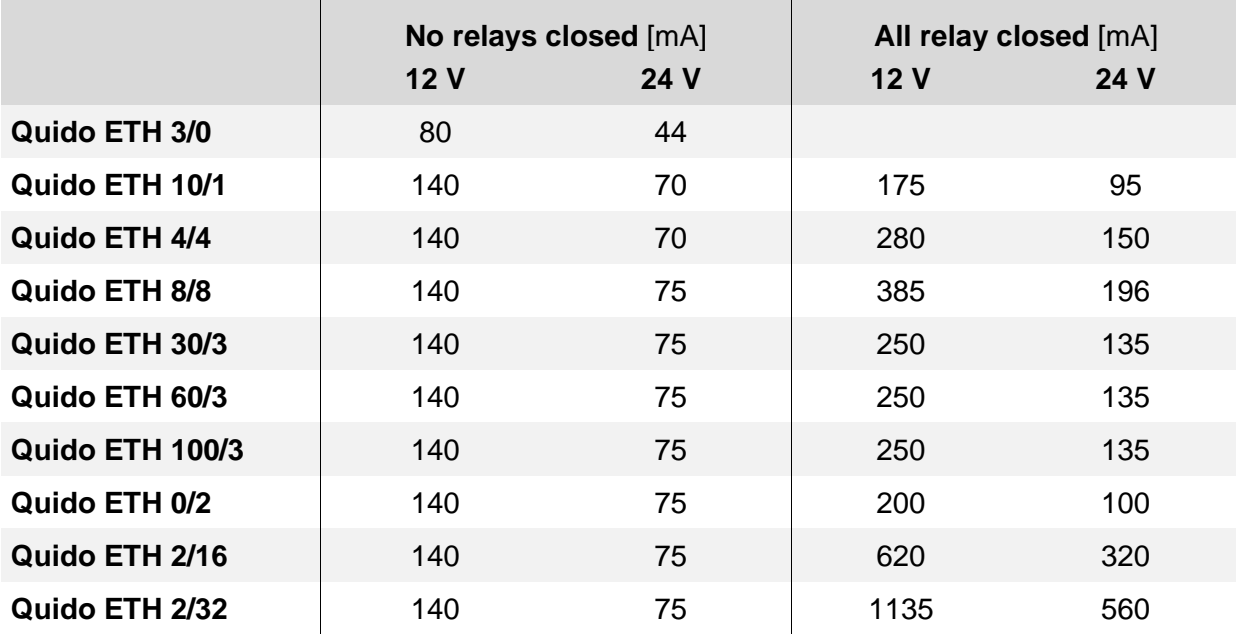

*Tab. 2 – Typical current consumption of I/O Quido ETH modules*

<sup>&</sup>lt;sup>15</sup> A plastic lever for easy connection of wires to the terminals is included. It is also possible to use a small flat screwdriver.

|                      | Weight [g] |
|----------------------|------------|
| Quido ETH 3/0        | 40         |
| Quido ETH 10/1       | 70         |
| Quido ETH 4/4        | 95         |
| <b>Quido ETH 8/8</b> | 180        |
| Quido ETH 30/3       | 155        |
| Quido ETH 60/3       | 240        |
| Quido ETH 100/3      | 350        |
| Quido ETH 0/2        | 55         |
| Quido ETH 2/16       | 325        |
| Quido ETH 2/32       | 590        |

*Tab. 3 – Weight of I/O Quido ETH modules (only electronic board without mounting components)*

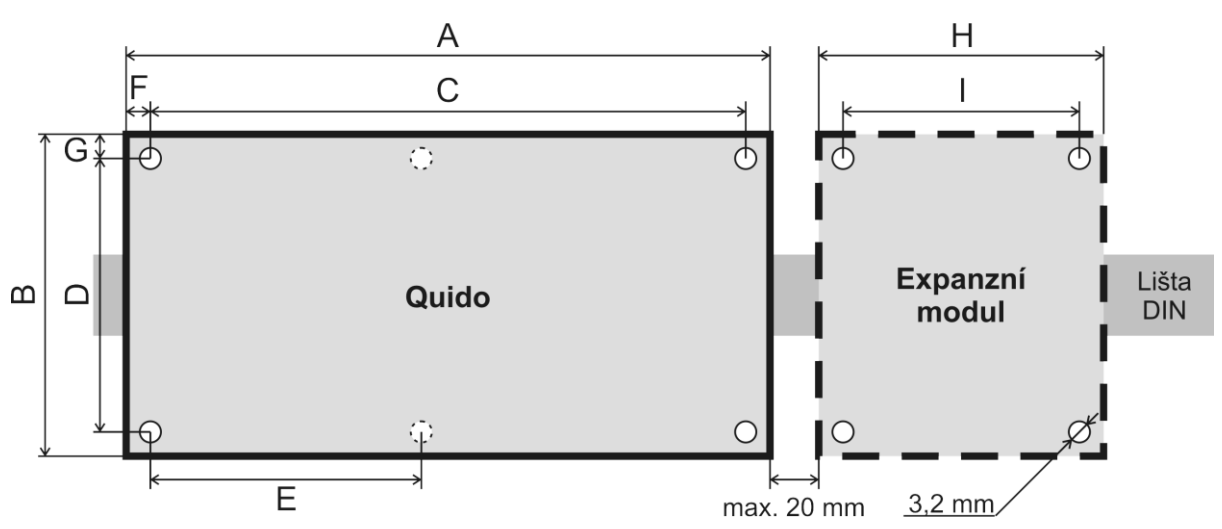

*Fig. 24 – Dimensions (specific values are given in the following table)*

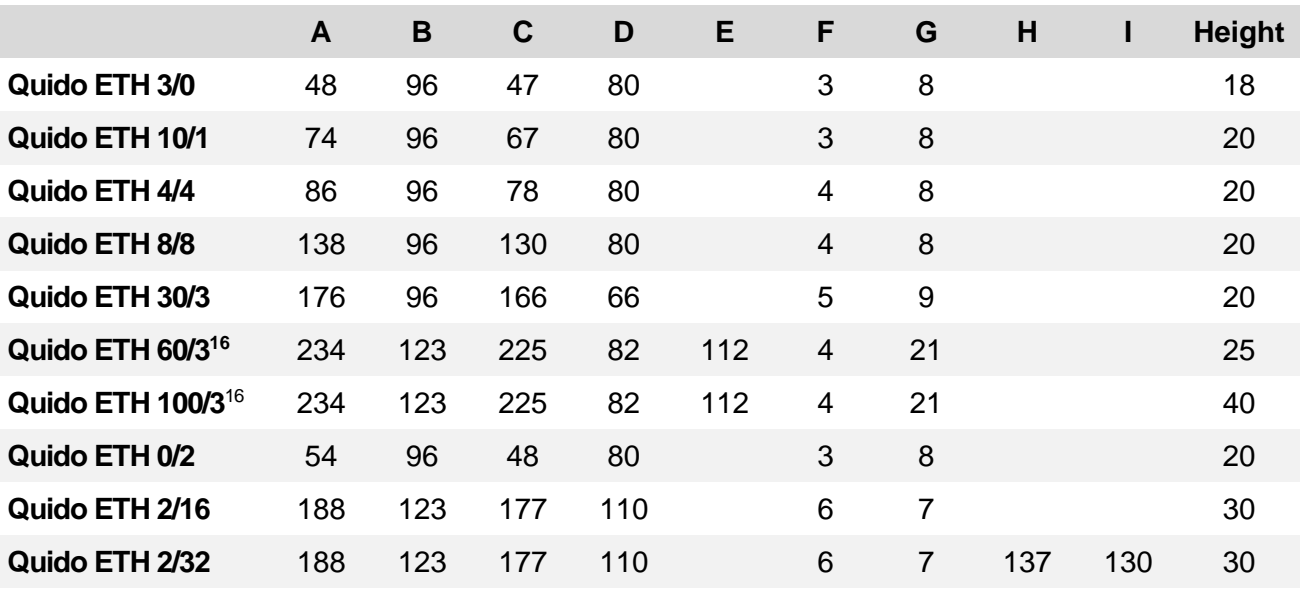

<span id="page-34-0"></span>*Tab. 4 – Dimensions in millimeters (electronic boards without mounting components)*

<sup>16</sup> There is no upper left mounting hole on the board.

#### **Board dimensions in the DIN rail holder**

Width (parallel to DIN) .......................... Quido + 2 mm<sup>17</sup>

Height (perpendicular to DIN) ............... Quido + 5 mm

Added depth.......................................... approximately 20 mm<sup>18</sup>

<sup>17</sup> Please beware that Quido ETH 2/32 is a two-part product. Add the dimension twice to the overall width.

<sup>&</sup>lt;sup>18</sup> Added depth means the dimension between DIM rail and the PCB. (This does not apply to Quido ETH 60/3.)

## **Papouch s.r.o.**

**Data transmission in industry, line and protocol converters, RS232/485/422/USB/Ethernet/GPRS/ WiFi, measurement modules, intelligent temperature sensors, I/O modules, customized electronic applications.**

#### Address:

**Strasnicka 3164 102 00 Prague 10 Czech Republic**

Tel:

**+420 267 314 268**

Internet:

**www.papouch.com**

#### E-mail:

**[info@papouch.com](mailto:papouch@papouch.com)**

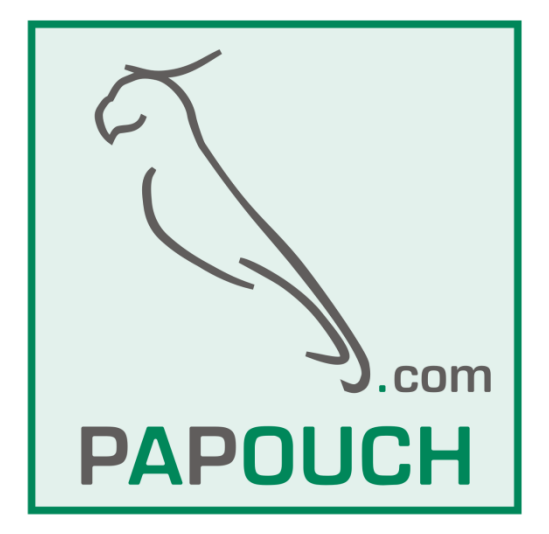

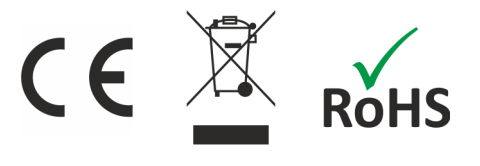